IBM WebSphere<sup>®</sup> Partner Gateway V6.1 - LAB EXERCISE

# **Support for AS3**

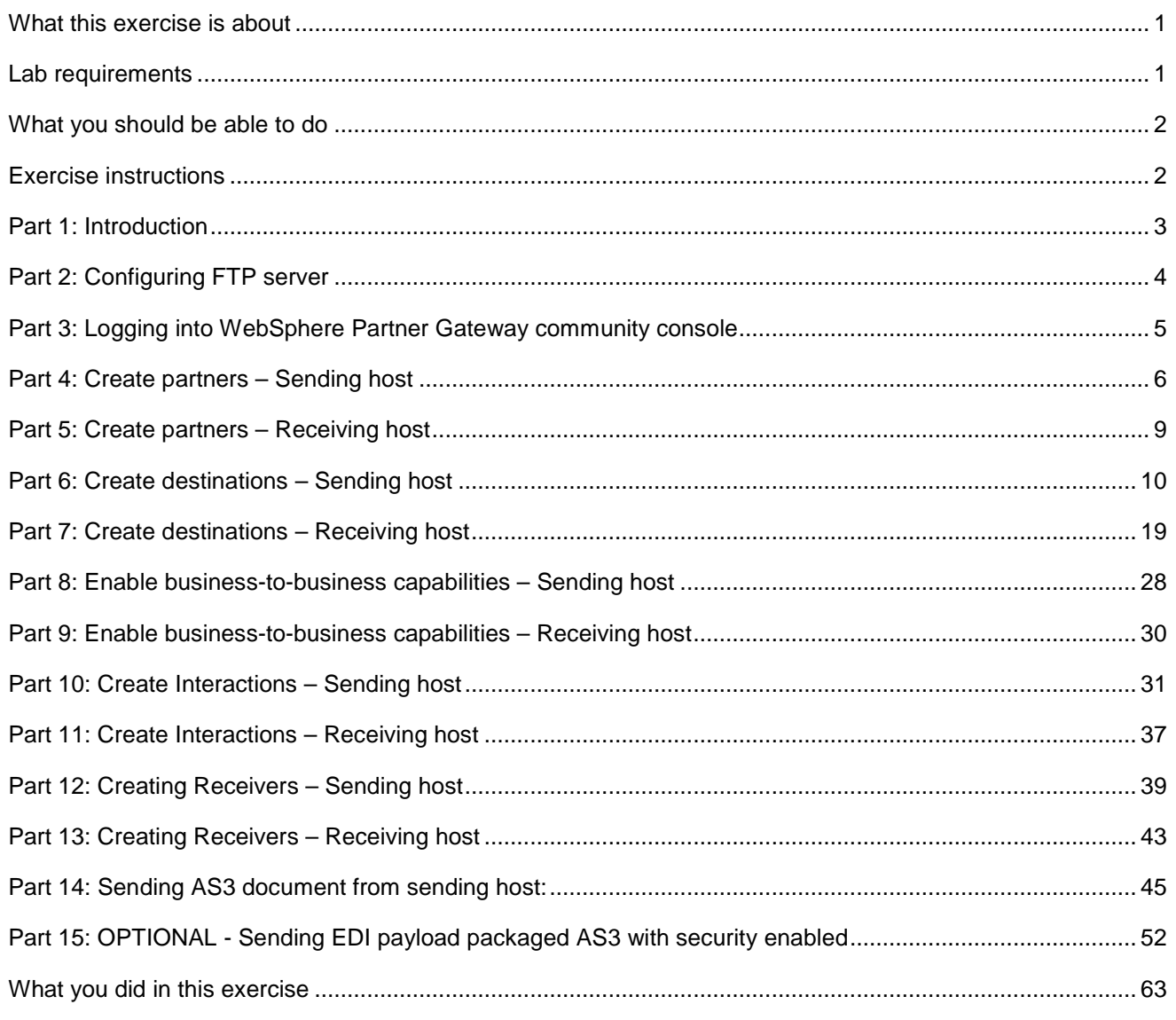

# **What this exercise is about**

The objective of this lab is to provide you with an understanding on how AS3 is supported in WebSphere Partner Gateway V6.1

# **Lab requirements**

List of system and software required for the student to complete the lab.

- 2 machines, each with WebSphere Partner Gateway V6.1 installed with Simple mode OR two separate WebSphere Partner Gateway simple mode installations on a single machine (with no port conflicts)
- FTP server

### **What you should be able to do**

At the end of this lab you should be able to:

• Configure WebSphere Partner Gateway to be able to send XML payloads from one trading partner to the other.

### **Exercise instructions**

Some instructions in this lab may be Windows® operating-system specific. If you plan on running the lab on an operating-system other than Windows, you will need to run the appropriate commands, and use appropriate files ( .sh vs. .bat) for your operating system. The directory locations are specified in the lab instructions using symbolic references, as follows:

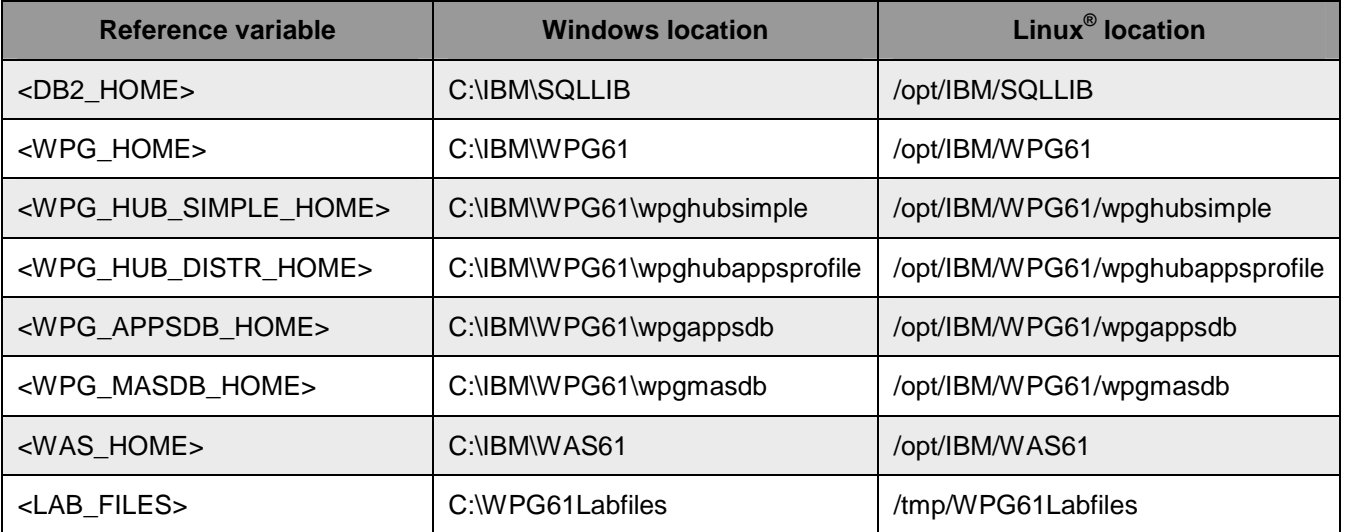

### **Part 1: Introduction**

The lab document discusses the AS3 outbound and inbound flow scenarios. The AS3 message is sent from one WebSphere Partner Gateway instance and sent to other WebSphere Partner Gateway instance. The lab exercises will take you through the configuration for plain, encrypted, compressed and signed message.

In order to complete the lab, you will need to have two machines with at least WebSphere Partner Gateway V6.1 installed using simple mode. The other option is to have two WebSphere Partner Gateway simple mode installations on the same machine. The lab instructions will refer these machines as the **Sending Host** and the **Receiving Host.**

The figure below shows the set-up and the different data flow. EDI document sent as the payload is then packaged as AS by the Sending host and then sent to the FTP server. The FTP Script receiver at the Receiving host fetches the AS packaged EDI document from the FTP server. The directories used in this lab on the FTP server are shown in the diagram. Optionally, if the sender requested a MDN, the receiver will sent back an MDN as shown.

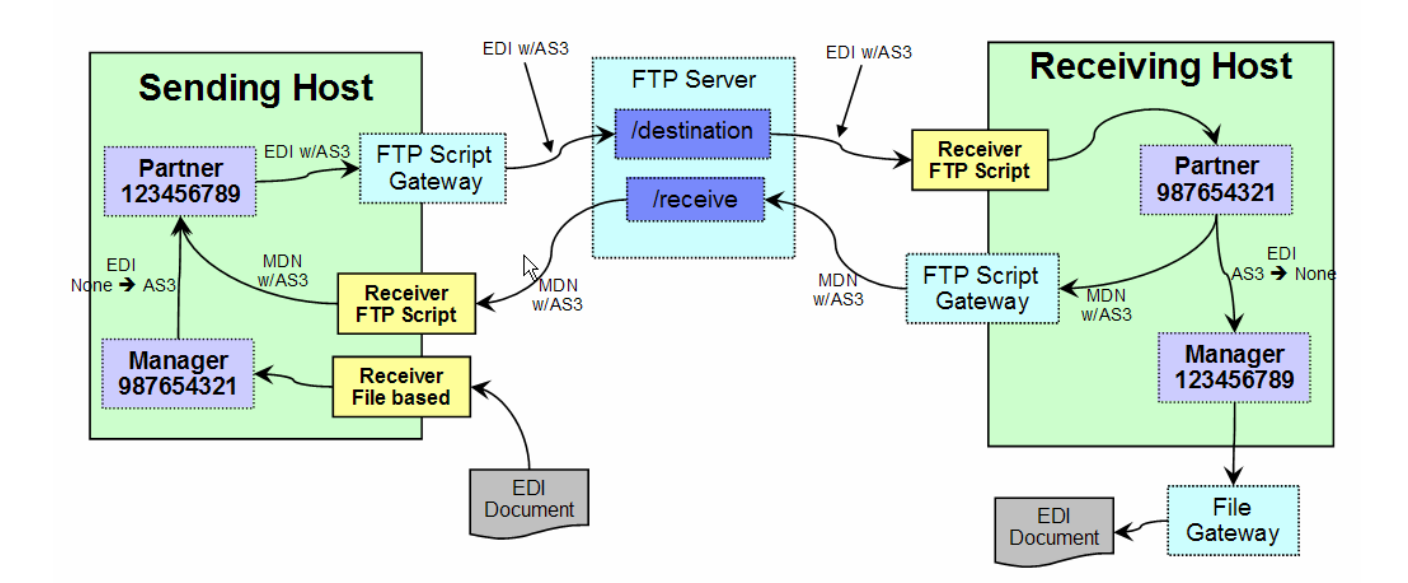

# **Part 2: Configuring FTP server**

AS3 uses the FTP transport for transferring the documents between participants. The FTP server used for the lab must be configured as per the vendor FTP configuration guide.

- 1. Create an Account for yourself for logging into FTP server.
- 2. Create a directory **destination** on your account under your home.
- 3. Create a directory **receive** on your account under your home.
- 4. Make sure that both the directories have full Read, Write and Execute permissions.

### **Part 3: Logging into WebSphere Partner Gateway community console**

WebSphere Partner Gateway console allows the users to create and configure the partners, receivers, destinations, business-to-business capabilities, interactions and connections. If logging for the 1<sup>st</sup> time in WebSphere Partner Gateway console, do the following for the sending and receiving host.

\_\_\_\_ 1. Open a Web browser on the Sending Partner, by typing the following URL:

Unsecured: **http://<host name>.<domain>:58080/console**

#### Secure: **https://<host name>.<domain>:58443/console**

Where  $\lt$  host name> and  $\lt$  domain> are the name and location of the computer hosting the Community Console component.

**Note:** WebSphere Partner Gateway Community Console requires cookie support to be turned on to maintain session information. No personal information is stored in the cookie, and it expires when the browser is closed.

- **2.** The Web browser displays the Welcome page.
- \_\_\_\_ 3. If this is the first time logging into the console, use the following steps to log in and reset the temporary password.
	- \_\_ a. In the **"User Name"** field, type: **hubadmin**
	- \_\_ b. In the **"Password"** field, type: **Pa55word**
	- \_\_ c. In the **"Company Login Name"** field, type: **Operator** Click **Login.**
	- \_\_ d. When you log in for the first time, you must create a new password.
		- Enter a new password as **hub1admin**,
			- then enter the new password **hub1admin** a second time in the **Verify** field.
	- \_\_ e. Click **Save**.
	- \_\_ f. The system displays the console's initial entry window.
- 4. If you have previously logged into the console and reset the password, then use the appropriate credentials to log into the console
- \_\_\_\_ 5. WebSphere Partner Gateway supports AS3 protocol. In order to send the AS3 the following configuration has to be done.

Create partners:

Create Destinations:

Enable business-to-business capabilities:

Create Interactions:

Create required connections

### **Part 4: Create partners – Sending host**

Websphere Partner Gateway supports AS3 protocol. In order to send the AS3 the first step is to create the partners.

 $\frac{1}{\sqrt{1-\lambda}}$  1. On WebSphere Partner Gateway console, click on Account Admin  $\rightarrow$  partner  $\rightarrow$  create

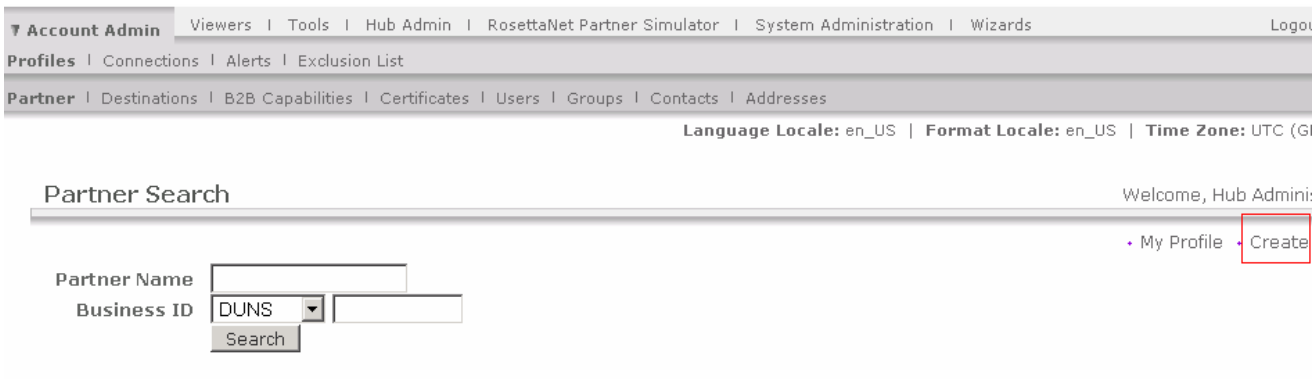

\_\_\_\_ 2. The following window appears. Enter the profile information for the internal partner to be created. Enter company login name, partner display name, partner type and vendor type. Make sure that partner type is selected as internal partner.

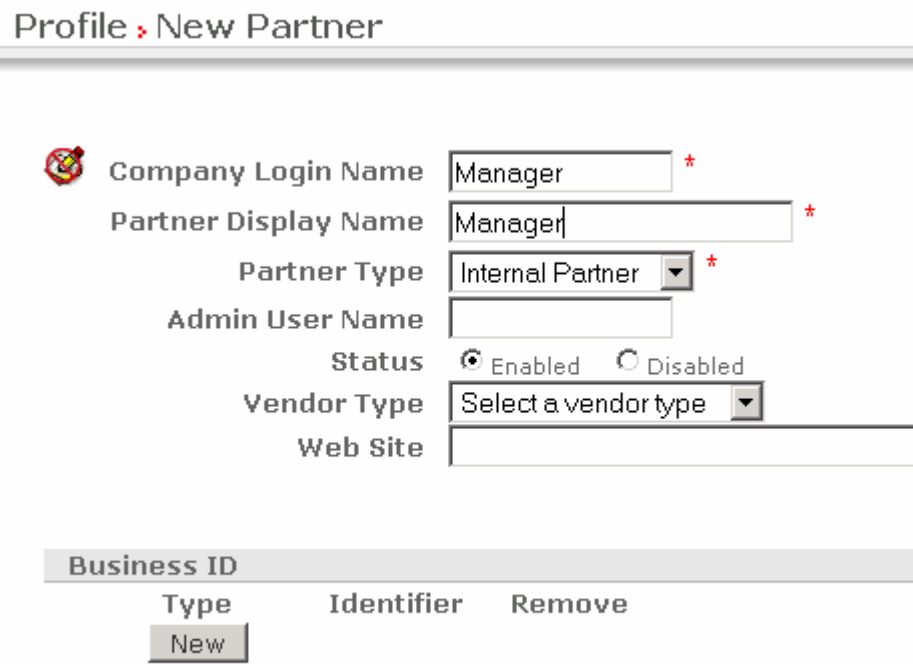

- 3. Click on the button New for creating business ID.
- \_\_\_\_ 4. Enter the information for DUNS ID field. Put the value as 987654321.

I,

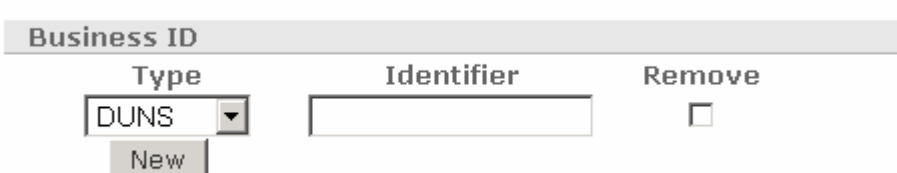

\_\_\_\_ 5. Press save to create the internal partner. The created partner profile will be like the one shown below.

### Profile, Manager

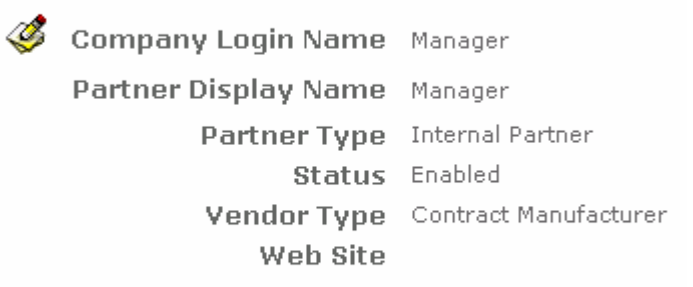

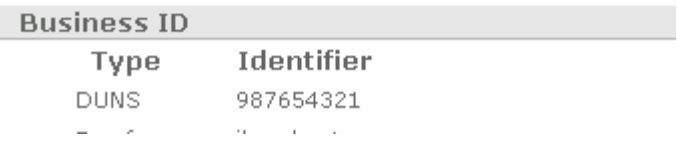

\_\_\_\_ 6. Create the external partner with ID 123456789 by following above 1-5 steps and choose partner type as external.

### Profile, Partner

Company Login Name Partner Partner Display Name Partner Partner Type External Partner Status Enabled Vendor Type Contract Manufacturer Web Site

#### **Business ID**

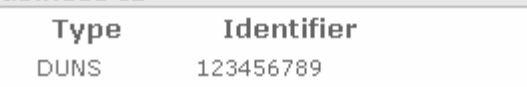

### **Part 5: Create partners – Receiving host**

Follow exactly the same process as you followed in the above steps for sender host partner creation and create the partners with below ID's on the **receiving** host machine.

a. External partner, **Partner** with business ID **987654321**.

b. Internal partner, **Manager** with business ID **123456789**

Note the Sender's Internal Partner (Manager) is the Receiver's External Partner (Partner).

### **Part 6: Create destinations – Sending host**

The second step is to create Destinations. AS3 runs on FTP. Hence you need to create the FTP scripting gateway for sending the outbound AS3 on the **sending-host** 

#### **Configuring the FTP scripting gateway:**

- \_\_\_\_ 1. In the WebSphere Partner Gateway Community Console, navigate to **Account Admin Profiles → Partner**
- \_\_\_\_ 2. Click on the **Search** button. This will list all of the partners defined. You should see the Hub Operator, Manager and Partner listed
- \_\_\_\_ 3. Select the partner, **Partner,** by clicking on the icon next to **Partner**. This will list the properties of the trading partner, **Partner**.
- \_\_\_\_ 4. Click **Destinations Create,** and the partner destination details screen appears.

Profile > Partner > Destination Details

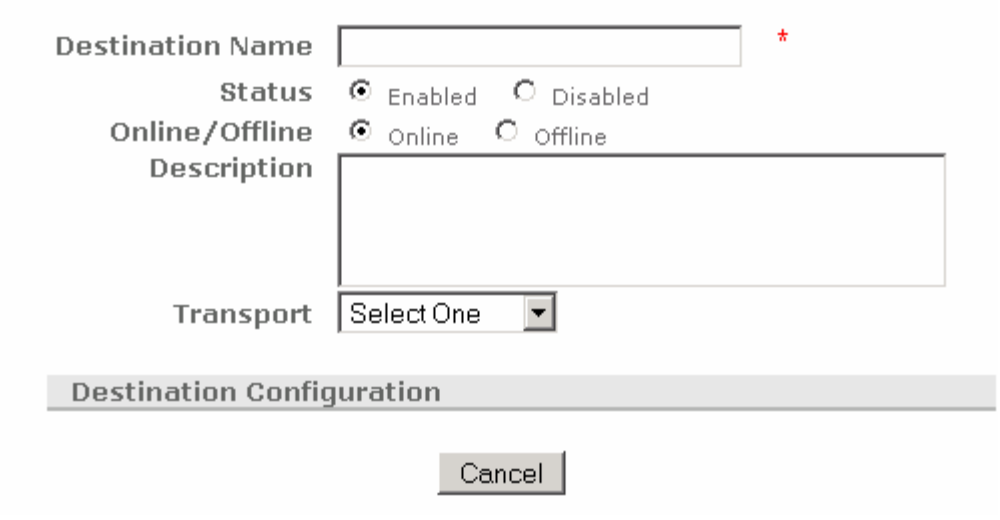

\_\_ a. Enter Destination name and select transport as **FTPScripting**.

Profile , Partner , Destination Details

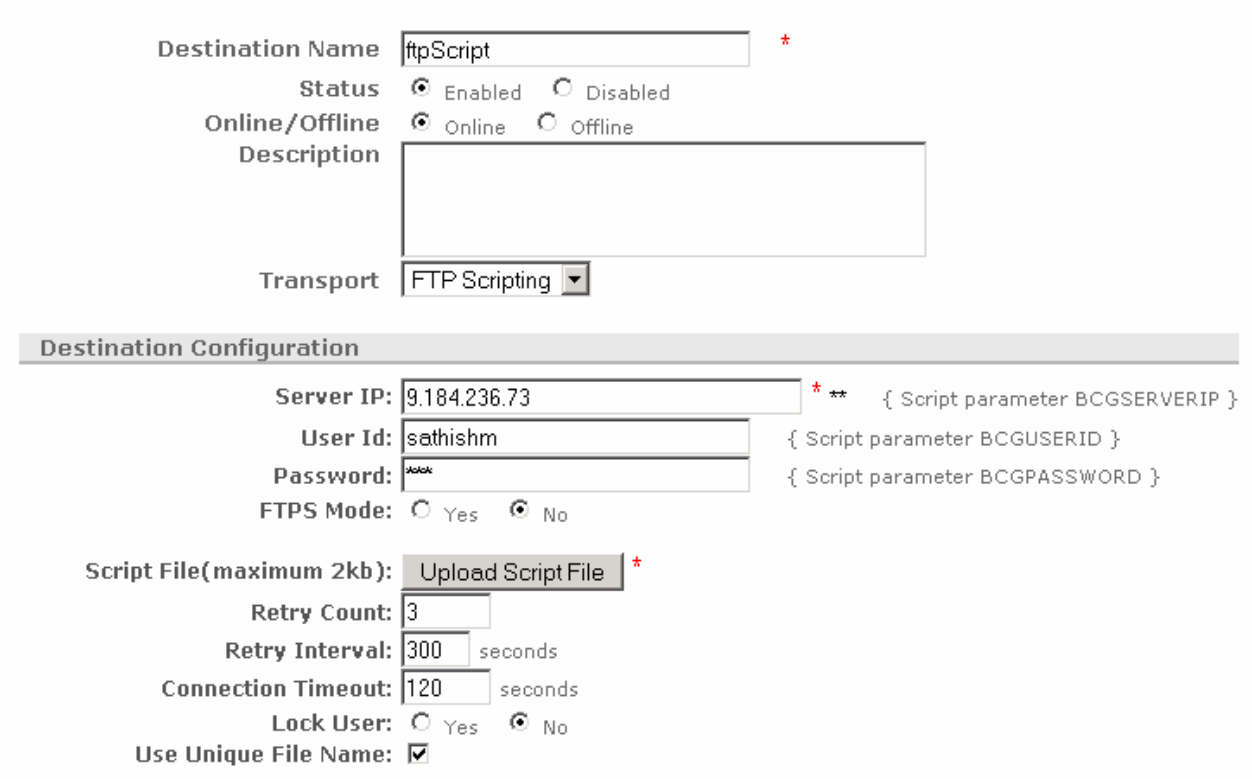

- \_\_ b. Enter server IP, user ID and password of the FTP server that you are using for AS3.
- \_\_ c. Put the Lock User radio button to **NO**. ( **Make sure that Lock User is set to NO )**
- \_\_ d. Click on the **Upload Script File** button.

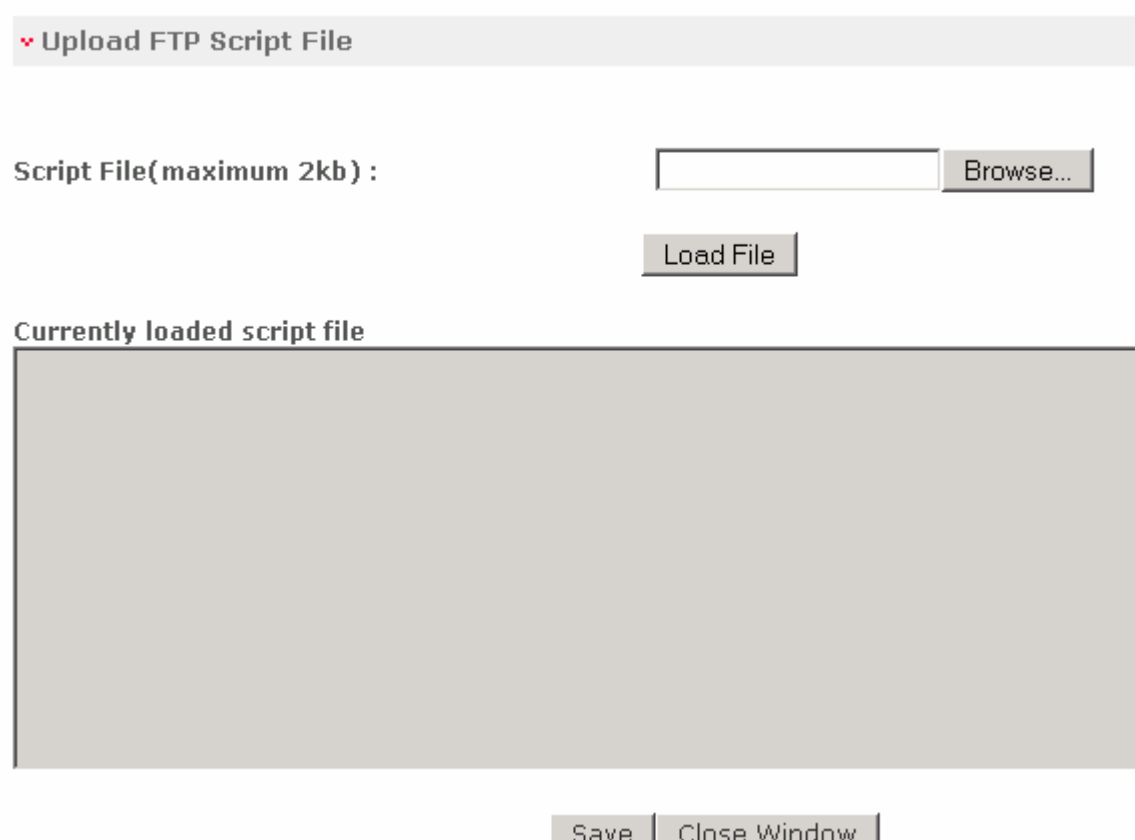

#### **\_\_ e.** Select the browse button and load the script file, **<WPG61\_LABFILES>/AS3/sendDocToReceipient.txt**

\_\_ f. The script file could be like:

Open %BCGSERVERIP% %BCGUSERID% %BCGPASSWORD%

**Binary** 

mputren \* \*.tmp /destination/\*

quit

Here the server IP address, user-ID and password are taken from the destination configuration. The mputren command copies the file from destination to FTP server as the file name with the "tmp" extension. Once the document download is complete it is renamed and put under /destination directory on the FTP root.

\_\_ g. Click **Save** button to save the FTP scripting gateway.

### **Verifying FTP scripting gateway and making it default for Partner:**

1. Check for the creation of Destinations for the Partner trading partner.

\_\_ a. Navigate to **Account Admin Profiles Partner**

- \_\_ b. Click on the **Search** button. This will list all of the partners defined. You should see the **Hub Operator, Manager and Partner** listed
- \_\_ c. Select the partner, **Partner,** by clicking on the icon next to **Partner**. This will activate the partner profile.
- \_\_ d. Click the Destinations option in the top menu. This will list all the Destinations created for the partner, **Partner**.
- \_\_ e. You should see the destinations created, i.e ftp scripting gateway.

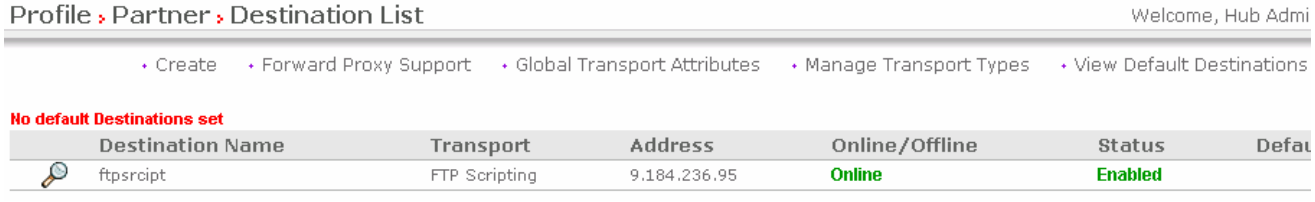

\_\_ f. From the screen shown above go to **view Default Destinations. The following screen appears.**

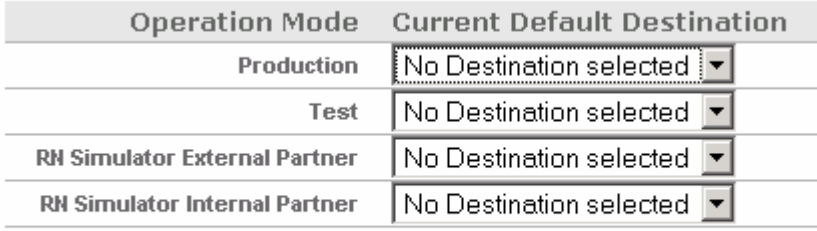

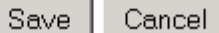

\_\_ g. Select the production and test dropdown menu in the above screen and select "**ftpscript**" gateway to make it as default.

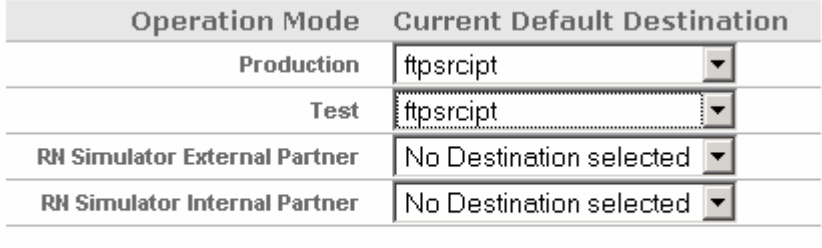

Cancel Save

\_\_ h. Then click save.

- \_\_ i. This will make ftp script gateway as default.
- \_\_ j. Then you should see the screen as below for verifying the ftp scripting gateway.

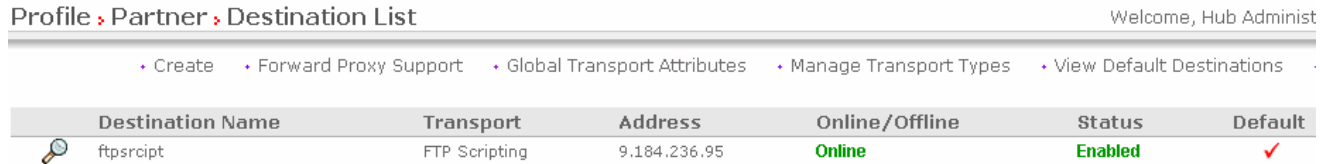

#### **Configuring the file gateway:**

- \_\_\_\_ 1. In the WebSphere Partner Gateway Community Console, navigate to **Account Admin Profiles**
- \_\_\_\_ 2. Click on the **Search** button. This will list all of the partners defined. You should see the Hub Operator, Manager and Partner listed
- \_\_\_\_ 3. Select the partner **Manager** by clicking on the icon next to **Manager**. This will list the properties of the trading partner **Manager**
- 4. Click on the Destinations on the Menu.
- \_\_\_\_ 5. Click on **Create,** the destinations details as shown below screen.
	- \_\_ a. Click on the transport and select **"File Directory**" option.

# Profile , Manager , Destination Details

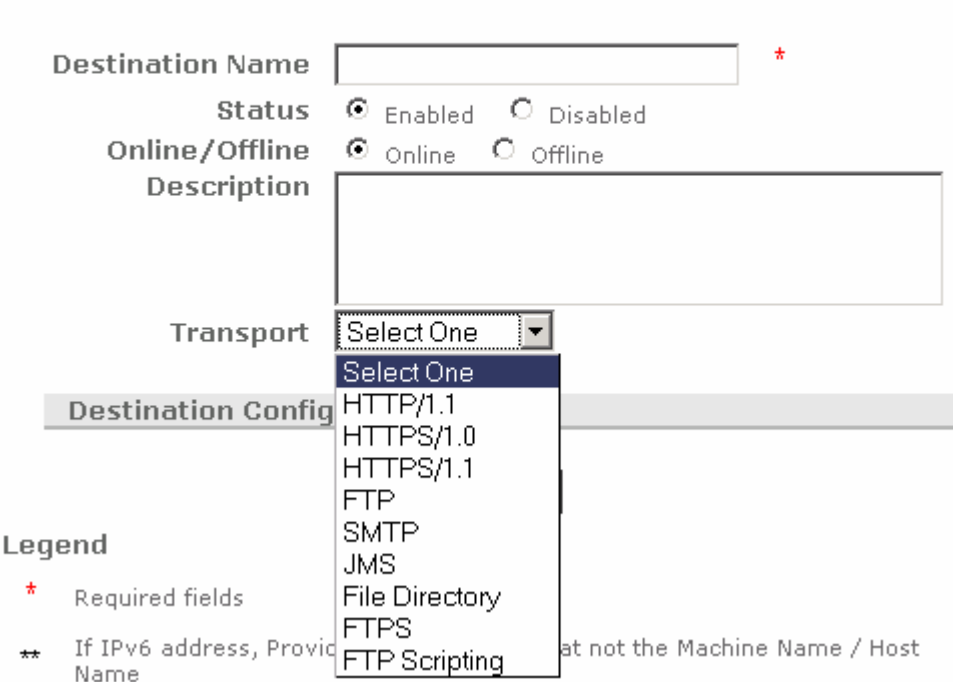

\_\_ b. Enter the values for the destination profile as shown below and click save button.

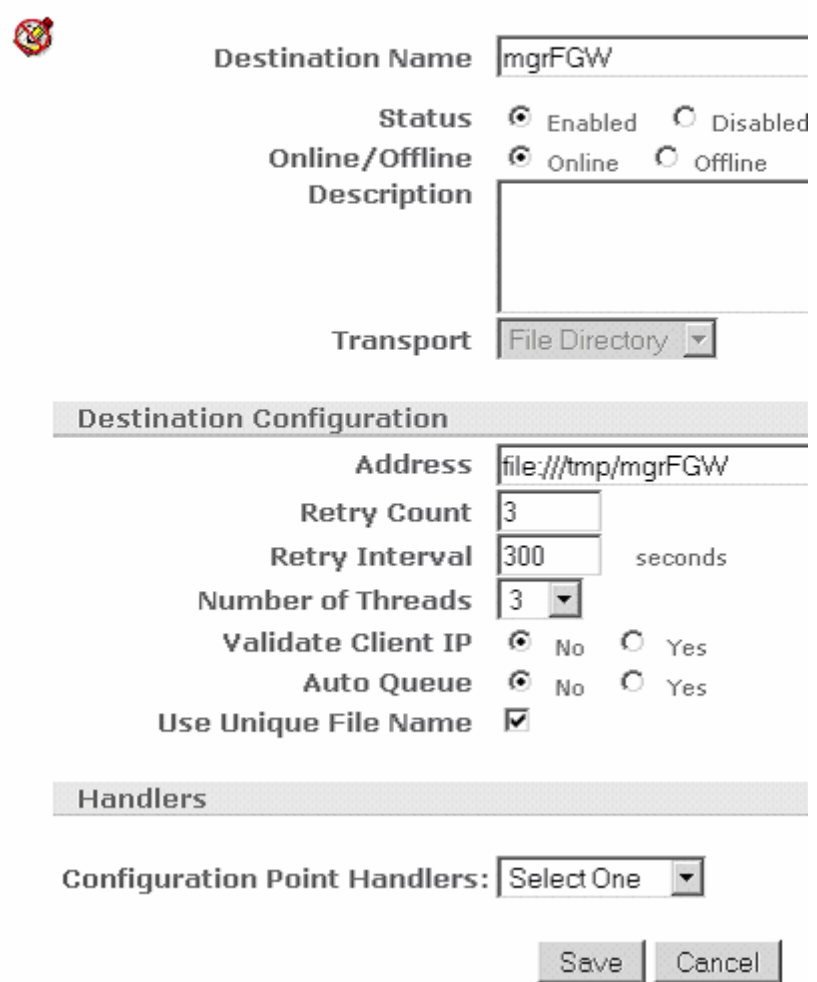

### Profile > Manager > Destination Details > mgrFG

#### **Verifying File gateway and Making it default For Manager:**

- **1.** Check for the creation of Destinations for the Partner trading partner.
	- \_\_ a. Navigate to **Account Admin Profiles**
	- \_\_ b. Click on the **Search** button. This will list all of the partners defined. You should see the **Hub Operator, Manager and Partner** listed
	- \_\_ c. Select the partner **Manager** by clicking on the icon next to **Manager**. This will activate the partner profile.
	- \_\_ d. Click the Destinations option in the top menu. This will list all the Destinations created for the partner **Manger**.
	- \_\_ e. You should see the destinations created, i.e file gateway.

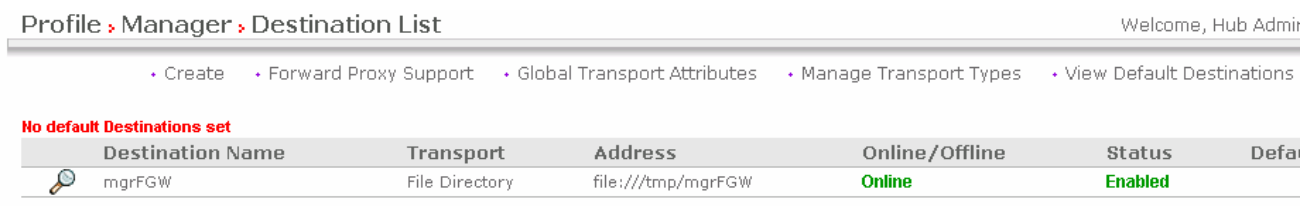

\_\_ f. From the screen shown above go to **view Default Destinations. The following screen appears.**

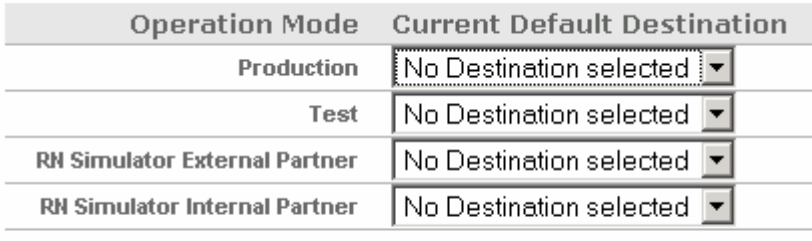

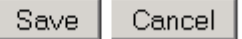

\_\_ g. Select the production and test dropdown menu in the above screen and select "mgrFGW" gateway to make it as default.

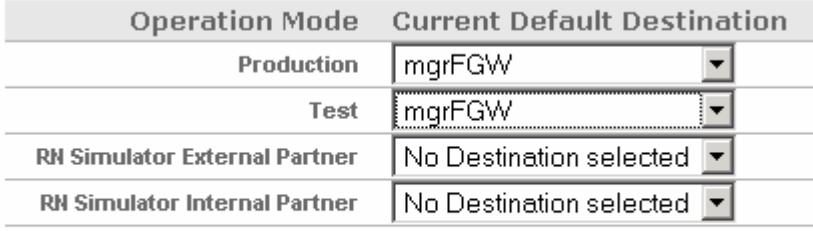

Cancel Save

- \_\_ h. Click **save**
- \_\_ i. You should see the following screen. This will make the mgr gateway as default.

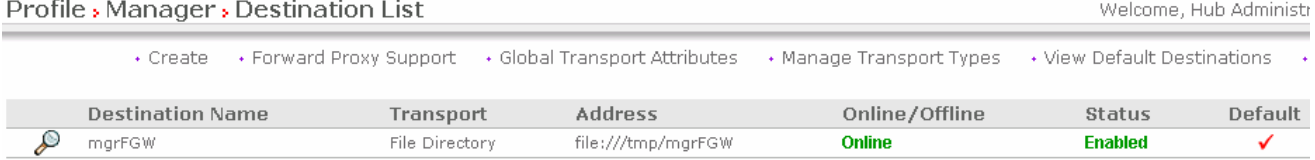

The next step is to create the destinations on the **receiving host** 

### **Part 7: Create destinations – Receiving host**

Open the WebSphere Partner Gateway Console for the instance running on the **Receiving Host** machine

### **Configuring the file gateway:**

- 1. Configuring the Manager's File gateway on receiver host
	- \_\_ a. In the WebSphere Partner Gateway Community Console, navigate to **Account Admin Profiles**
	- \_\_ b. Click on the **Search** button. This will list all of the partners defined. You should see the Hub Operator, Manager and Partner listed
	- \_\_ c. Select the partner **Manager** by clicking on the icon next to **Manager**. This will list the properties of the trading partner **Manager**
	- \_\_ d. Click on the **Destinations on the Menu.**
	- \_\_ e. Click on **Create,** the destinations details as shown below screen.
	- \_\_ f. Then click on the transport and select **"File Directory**" option.

### Profile > Manager > Destination Details

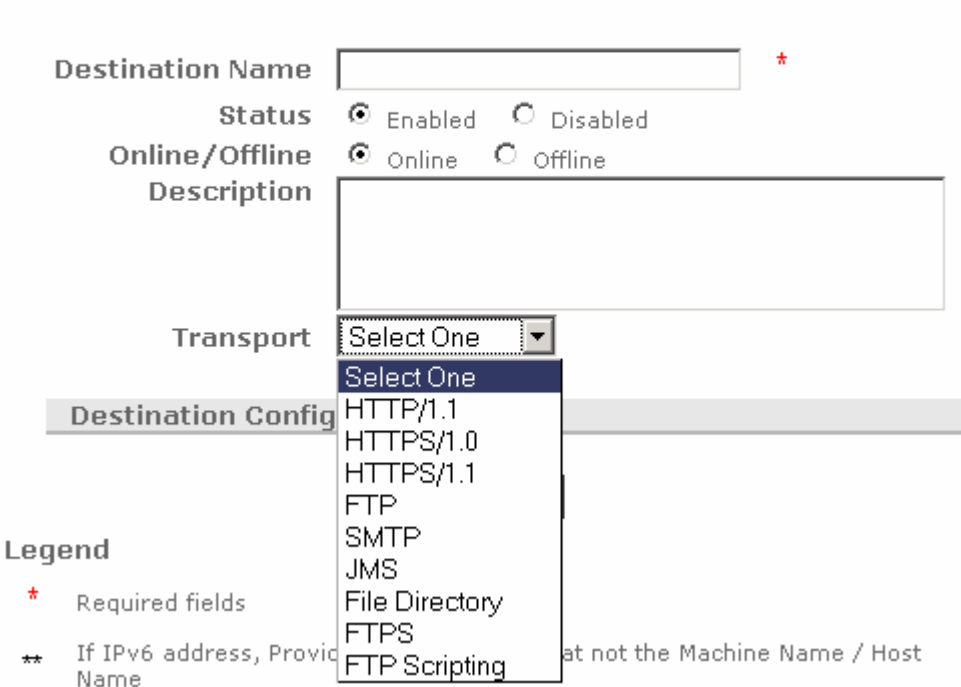

\_\_ g. Enter the values for the destination profile as shown below and click save button.

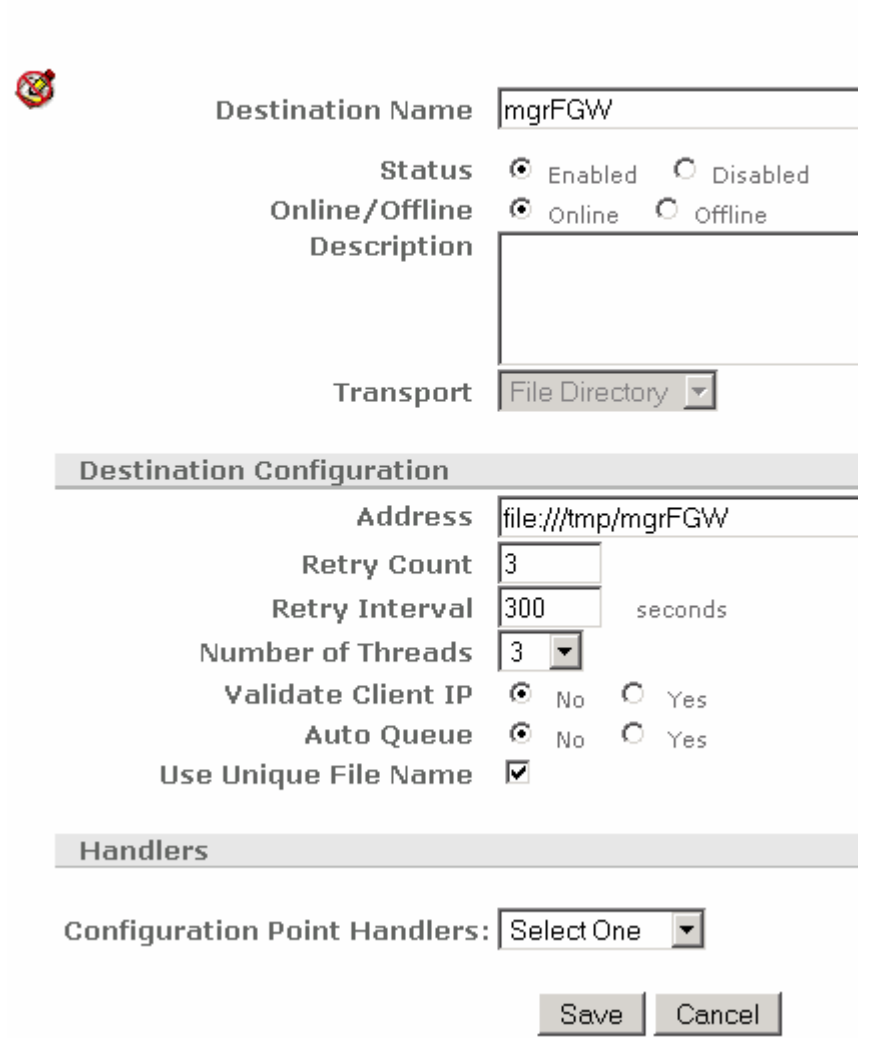

# Profile , Manager , Destination Details , mgrFGW

### **Verifying file gateway and making it default for Manager:**

- 1. Check for the creation of Destinations for the Partner trading partner.
	- \_\_ a. Navigate to **Account Admin Profiles**
- \_\_ b. Click on the **Search** button. This will list all of the partners defined. You should see the **Hub Operator, Manager and Partner** listed
- \_\_ c. Select the partner **Manager** by clicking on the icon next to **Manager**. This will activate the partner profile.
- \_\_ d. Click the Destinations option in the top menu. This will list all the Destinations created for the partner **Manger**.
- \_\_ e. You should see the destinations created, i.e file gateway.

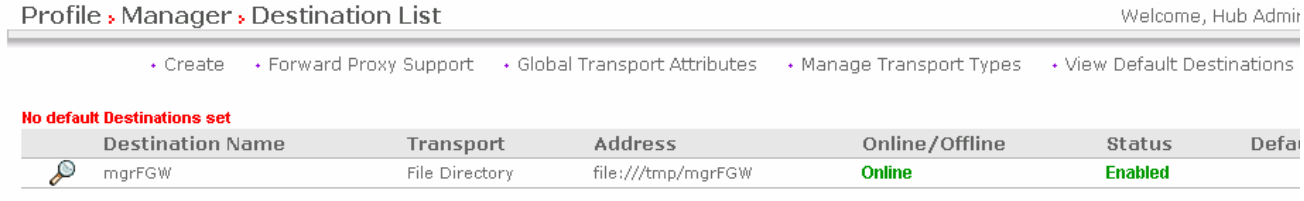

\_\_ f. From the screen shown above go to **view Default Destinations. The following screen appears.**

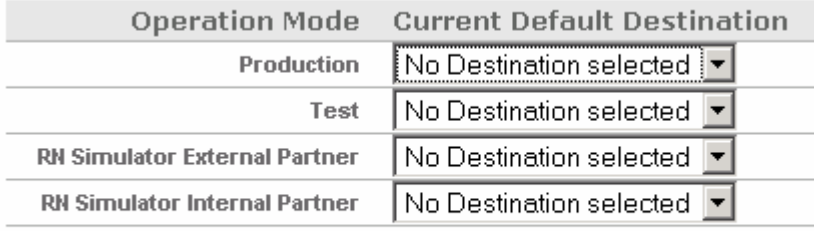

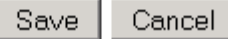

\_\_ g. Select the production and test dropdown menu in the above screen and select "mgrFGW" gateway to make it as default.

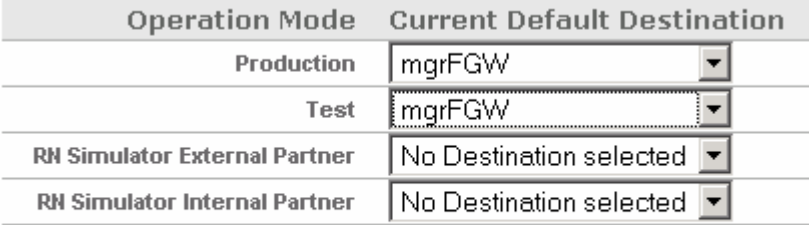

Save Cancel

\_\_ h. Click save

\_\_ i. You should see the following screen. This will make the mgr gateway as default.

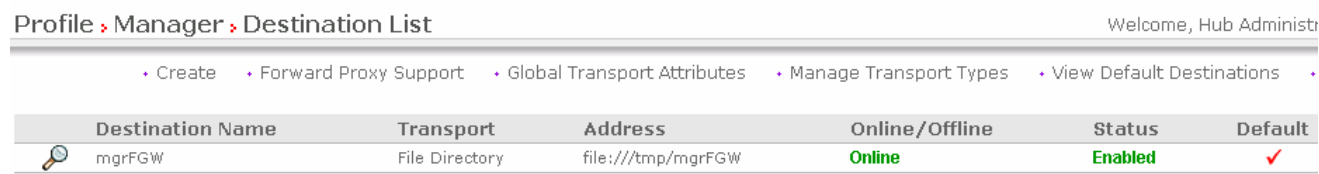

#### **Configuring the FTP scripting gateway (source gateway) for the external partner**

- \_\_\_\_ 1. In the WebSphere Partner Gateway Community Console, navigate to **Account Admin Profiles**
- \_\_\_\_ 2. Click on the **Search** button. This will list all of the partners defined. You should see the Hub Operator, Manager and Partner listed
- \_\_\_\_ 3. Select the partner, **Partner,** by clicking on the icon next to **Partner**. This will list the properties of the trading partner, **Partner**
- \_\_\_\_ 4. Click **Destinations create,** the partner destination details screen appears**.**

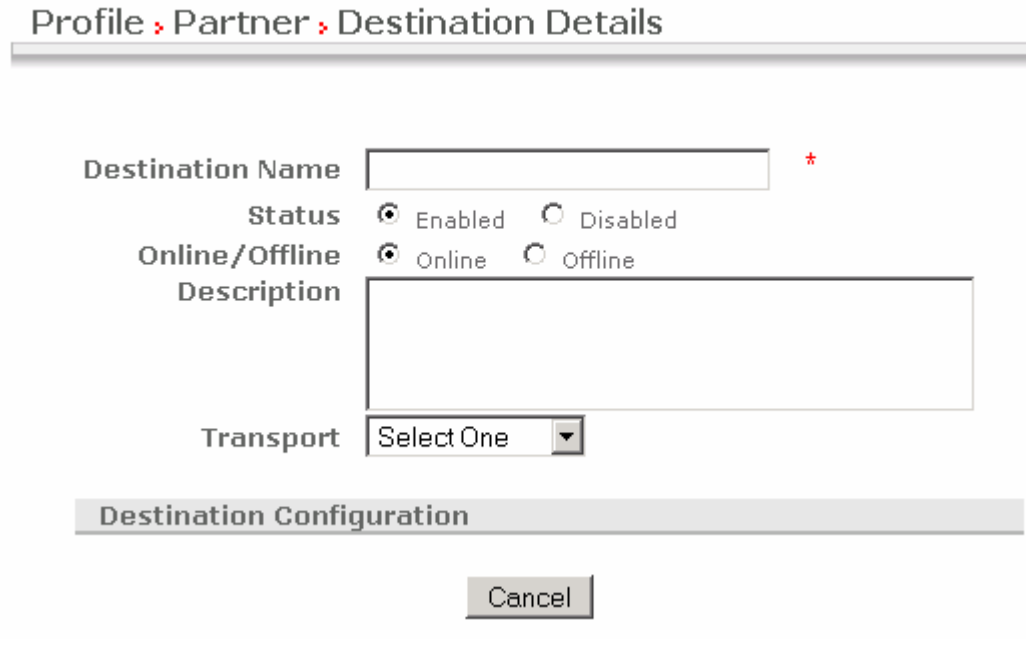

\_\_ a. Enter Destination name and select transport as **FTPScripting**.

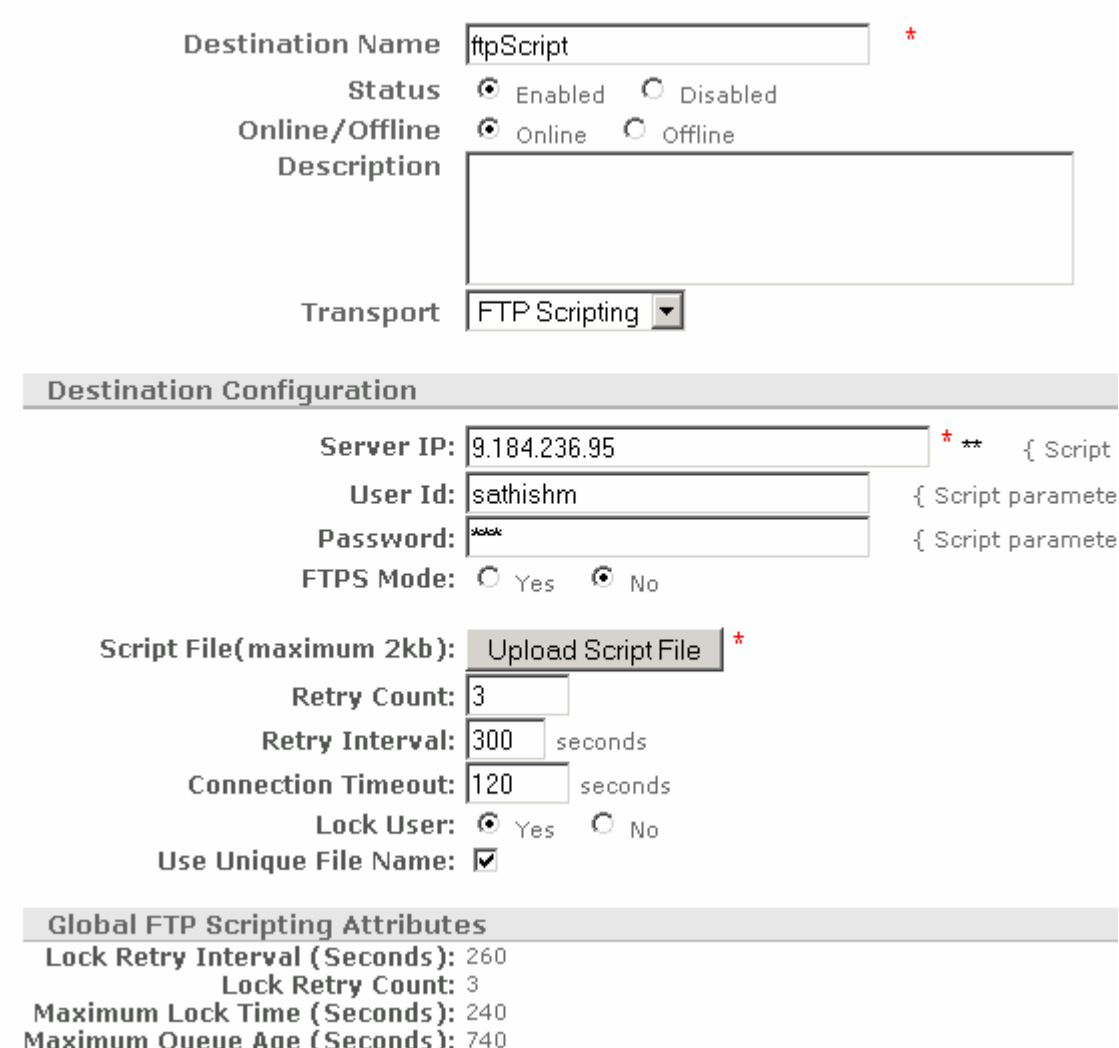

- \_\_ b. Enter server IP, user ID and password of the FTP server that you are using for AS3.
- **\_\_ c.** Put the Lock User radio button to **NO**. By default it is shown as in above picture. But **Make sure to change it to NO**
- \_\_ d. Click on the **Upload Script File** button.

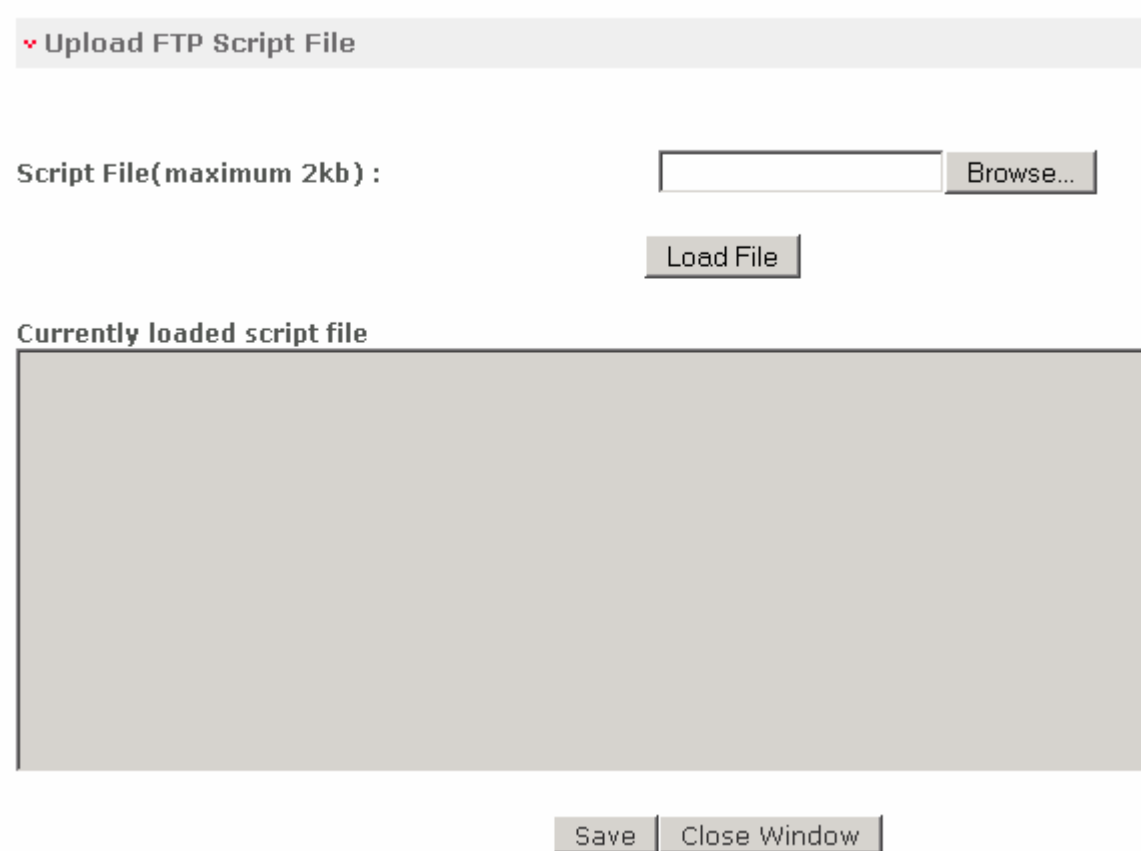

- **\_\_ e.** Select the browse button and load the script file**, <WPG61\_LABFILES>/AS3/sendMDN.txt** file
- \_\_ f. The script file could be like

Open %BCGSERVERIP% %BCGUSERID% %BCGPASSWORD%

binary

mputren \* \*.tmp /receive/\*

quit

Here the server ip, userid and pwd is taken from the destination configuration. The *mputren* command copies the file from destination to FTP server as the file name with the "tmp" extension. Once the document download is complete it is renamed and put under /receiver directory on the FTP root.

\_\_ g. Click save button to save the FTP scripting gateway.

\_\_ h. The after loading script file it should look like B Destination Name ftpScript Status Enabled Online/Offline Online Description Transport FTPScriptingGateway **Destination Configuration** Server IP: 9.184.236.95 { Script parameter BCGSERVERIP } User Id: sathishm { Script parameter BCGUSERID }<br>assword: \*\*\*\*\*\*\*\* { Script parameter BCGPASSWORD } Password: \*\*\*\*\*\*\*\* FTPS Mode:  $\bullet$   $_{\mathsf{Yes}}$   $\bullet$   $_{\mathsf{No}}$ Open %BCGSERVERIP% %BCGUSERID% **SECGPASSWORDS** binary mputren \* \*.tmp /receive/\* quit Script File(maximum 2kb): Retry Count: 3 Retry Interval: 300 seconds **Connection Timeout: 120 seconds** Lock User:  $\bullet$  <sub>Yes</sub>  $\bullet$  No Use Unique File Name:  $\nabla$ 

#### **Verifying FTP scripting gateway and making it default for Partner:**

- 1. Check for the creation of Destinations for the Partner trading partner.
	- $_$  a. Navigate to **Account Admin → Profiles**
	- \_\_ b. Click on the **Search** button. This will list all of the partners defined. You should see the **Hub Operator, Manager and Partner** listed
	- \_\_ c. Select the partner **Partner** by clicking on the icon next to **Partner**. This will activate the partner profile.
	- \_\_ d. Click the Destinations option in the top menu. This will list all the Destinations created for the partner **Partner**.
	- \_\_ e. You should see the destinations created, i.e ftp scripting gateway.

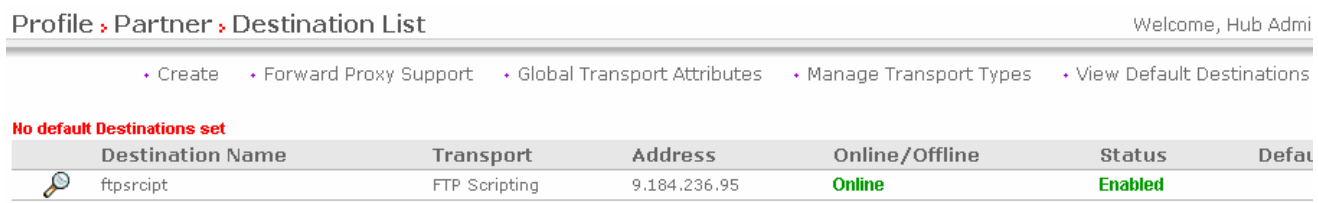

\_\_ f. From the screen shown above go to **view Default Destinations. The following screen appears.**

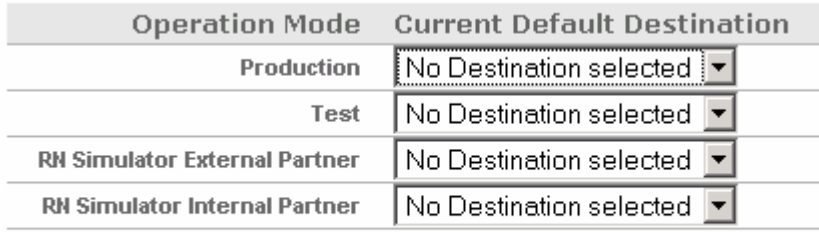

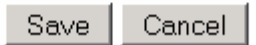

\_\_ g. Select the production and test dropdown menu in the above screen and select "**ftpscript**" gateway to make it as default.

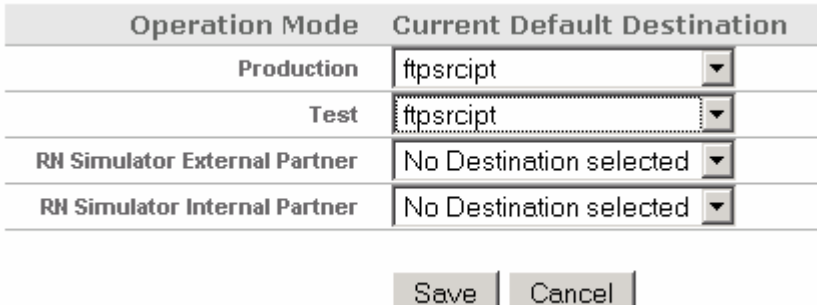

\_\_ h. Then click save.

- \_\_ i. This will make ftp script gateway as default.
- \_\_ j. Then you should see the screen as below for verifying the ftp scripting gateway.

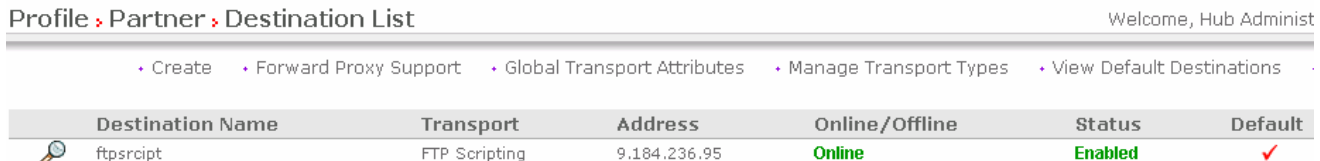

### **Part 8: Enable business-to-business capabilities – Sending host**

You need to enable the business-to-business capabilities for the partners on both **sending host** and on **receiving host**

Enable business-to-business Capabilities for Partner:

- 1. Check for the creation of partners and the partner ID's
	- \_\_ a. In the WebSphere Partner Gateway Community Console, navigate to **Account Admin Profiles**
	- \_\_ b. Click on the **Search** button. This will list all of the partners defined. You should see the Hub Operator, Manager and Partner listed
	- \_\_ c. Select **Partner**
	- \_\_ d. Select **B2B capabilities**. Select "**set Source**" and **"set Target**" for the Package **AS**. Then expand AS Package tree, and enable protocol **EDI-X12**, then expand protocol and enable Document Type **ISA**. The screen will look similar to the one below, once it is enabled.

Profile, Partner, B2B Capabilities

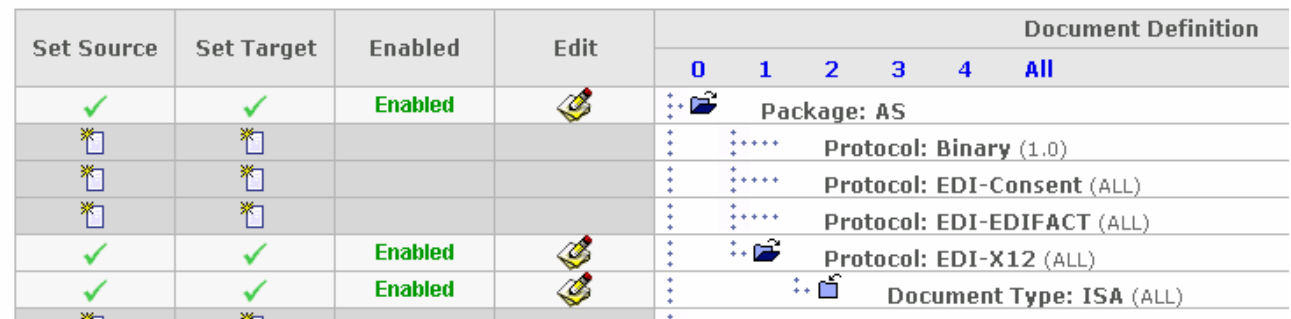

### **Enable business-to-business Capabilities for Manager:**

- 1. Check for the creation of partners and the partner ID's
	- \_\_ a. In the WebSphere Partner Gateway Community Console, navigate to **Account Admin Profiles**
	- \_\_ b. Click on the **Search** button. This will list all of the partners defined. You should see the Hub Operator, Manager and Partner listed
	- \_\_ c. Select **Manager**
	- \_\_ d. Select **B2B capabilities**. Select "**set Source**" and "**set Target**" for the Package **None**. Then expand None Package tree, and enable protocol **EDI-X12**, then expand protocol and enable Document Type, **ISA**. The screen will look like the below, once it is enabled.

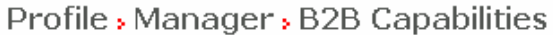

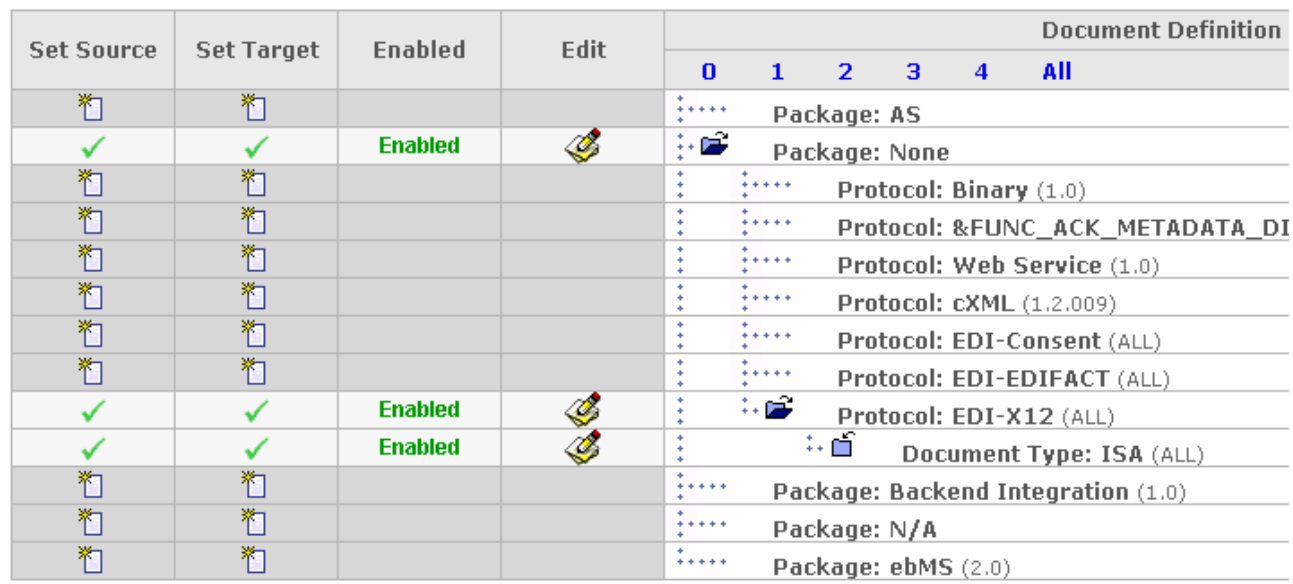

### **Part 9: Enable business-to-business capabilities – Receiving host**

Open the WebSphere Partner Gateway Console for the instance running on the **Receiving Host** machine.

On similar lines enable business-to-business capabilities for the partner **Manager** and **Partner** on the receiving host.

Enable business-to-business for **Partner**, **AS >> protocol EDI-X12 >> Document type ISA** 

Enable business-to-business for **Manager, None >> protocol EDI-X12 >> Document type ISA** 

### **Part 10: Create Interactions – Sending host**

#### **Create Interaction "None to AS"**

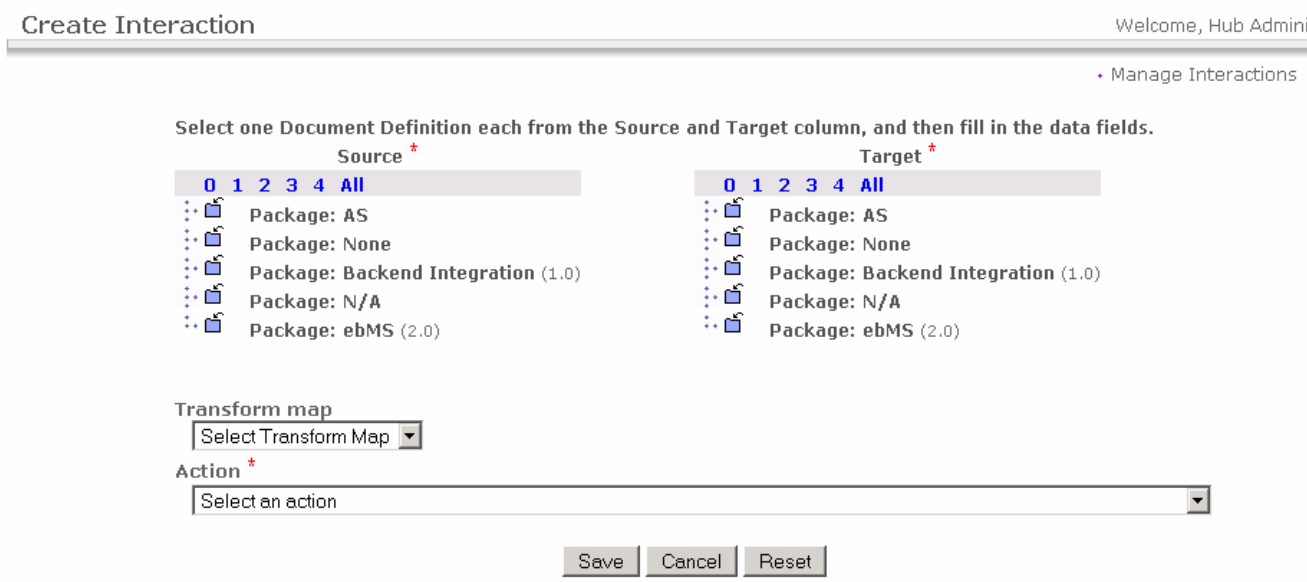

- 1. Create the interaction AS to None
	- \_\_ a. In the WebSphere Partner Gateway Community Console, navigate to **Hub Admin Document definition Manage Interactions Create Interaction**
	- **\_\_ b.** On the **Source** side, expand on the **Package None**. This will list all of the protocols under the package. Expand the protocol **EDI-X12.** Select document type **ISA**
	- \_\_ c. On the **Target** side, expand on the **Package AS**. Expand on the **Package EDI-X12**. Select document type **ISA**
	- \_\_ d. Select action <**passthrough**> from the dropdown list.

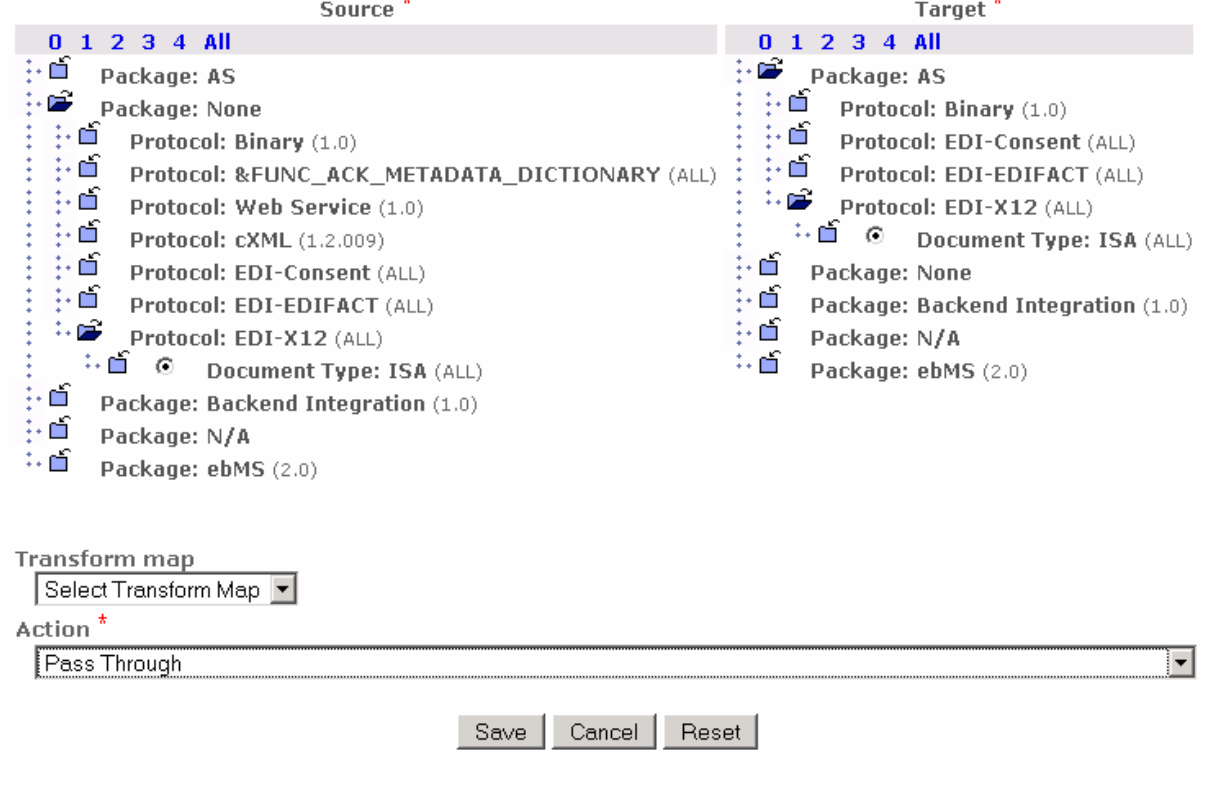

Select one Document Definition each from the Source and Target column, and then fill in the data fields.

\_\_ e. Click save.

This step will create the interaction between None to AS.

#### **Enabling None to AS Partner connection**

- **1.** Enable the interaction None to AS
	- \_\_ a. In the WebSphere Partner Gateway Community Console, navigate to **Account Admin Partner Connections,** the following window appears.

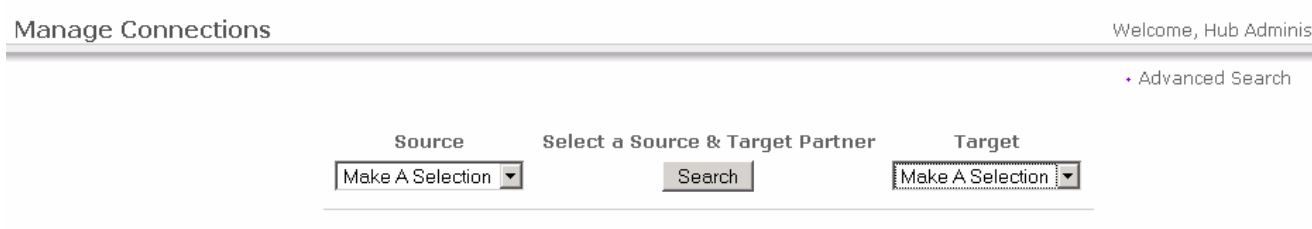

**\_\_ b.** Click on the drop down box and select the "**Manager" on the source side**. This will list all of the participants configured.

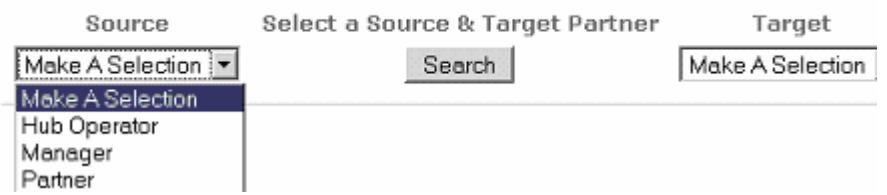

**\_\_ c.** Click on the drop down box on the right hand side and select "Partner" participant and click the search button.

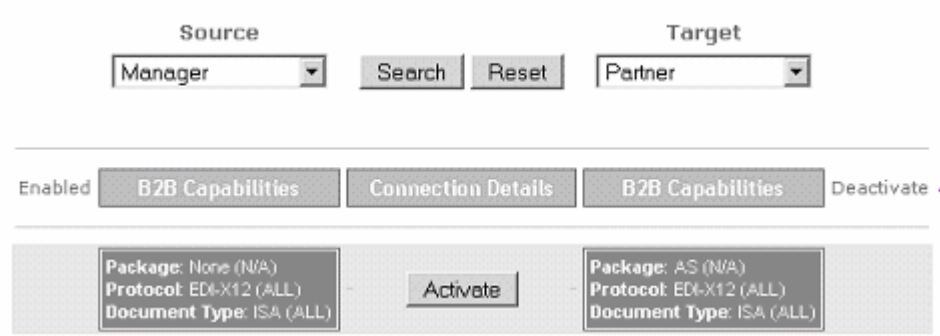

**\_\_ d.** Click on the Activate button to activate the connection between Manager and Partner. Activated connection is shown as follows.

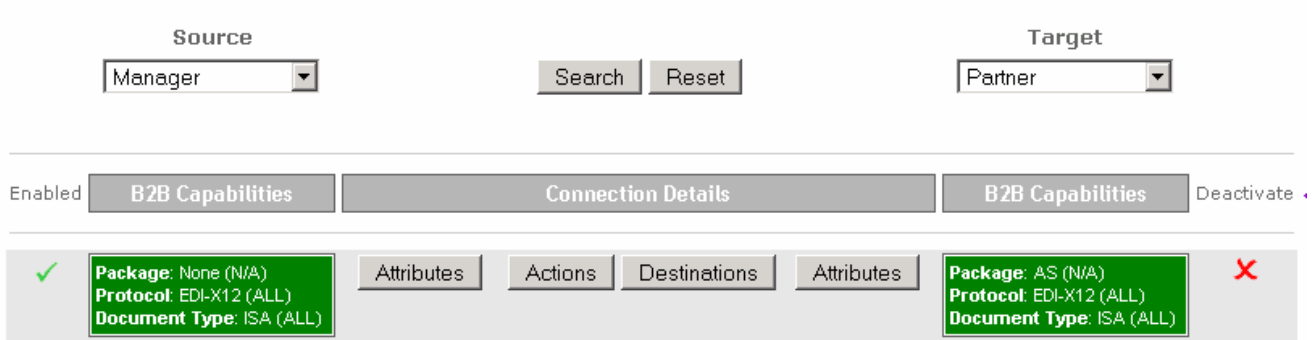

**\_\_ e.** Click on the destinations button, verify that "return destinations" and destinations value for Production and Test modes are "**mgrFGW**" and "**ftpScript**"

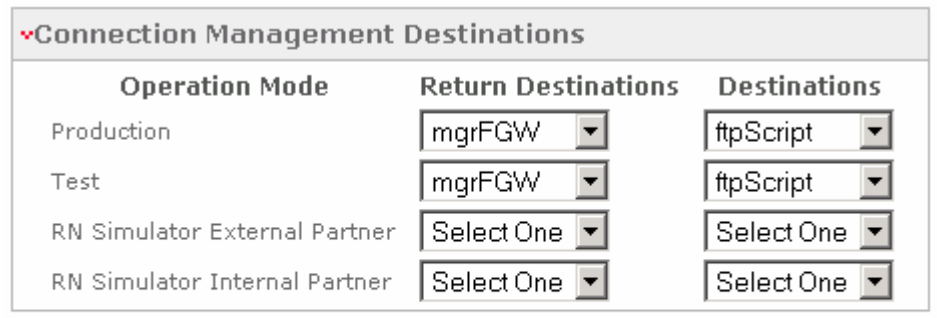

- Save | Close Window
- **\_\_ f.** Click save.

#### **Setting FTP MDN address**

The sending host might request for the MDN in such a case provide the ftp url through the following step. Else turn off MDN requisition.

#### **Note: By default MDN requisition is turned on. Hence ftp address has to be provided. Otherwise,**

AS Packager Error: com.ibm.bcg.util.BcgException: Attribute 'AS MDN FTP URL' must be defined

Will be encountered. To rectify the problem, set the FTP url as mentioned below Or turn off

MDN requisition.

#### **Setting the FTP MDN address**

\_\_\_\_ 1. In the WebSphere Partner Gateway Community Console, navigate to **Account Admin connections. S**elect Manager and Partner as the values at the Source and Target dropdown list and then click search button You should see the following connection

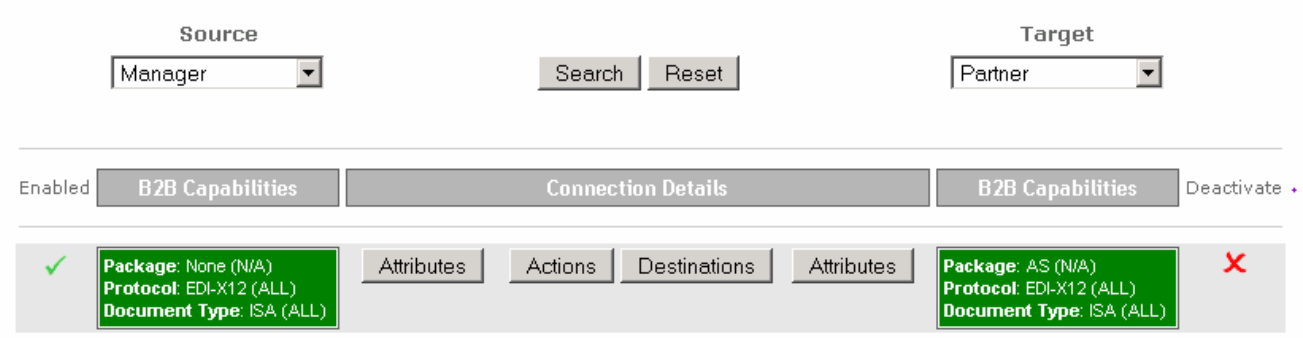

- \_\_\_\_ 2. Click on the **Attributes** button on the **Target** side, in the above connection.
- **2. Following screen appears**

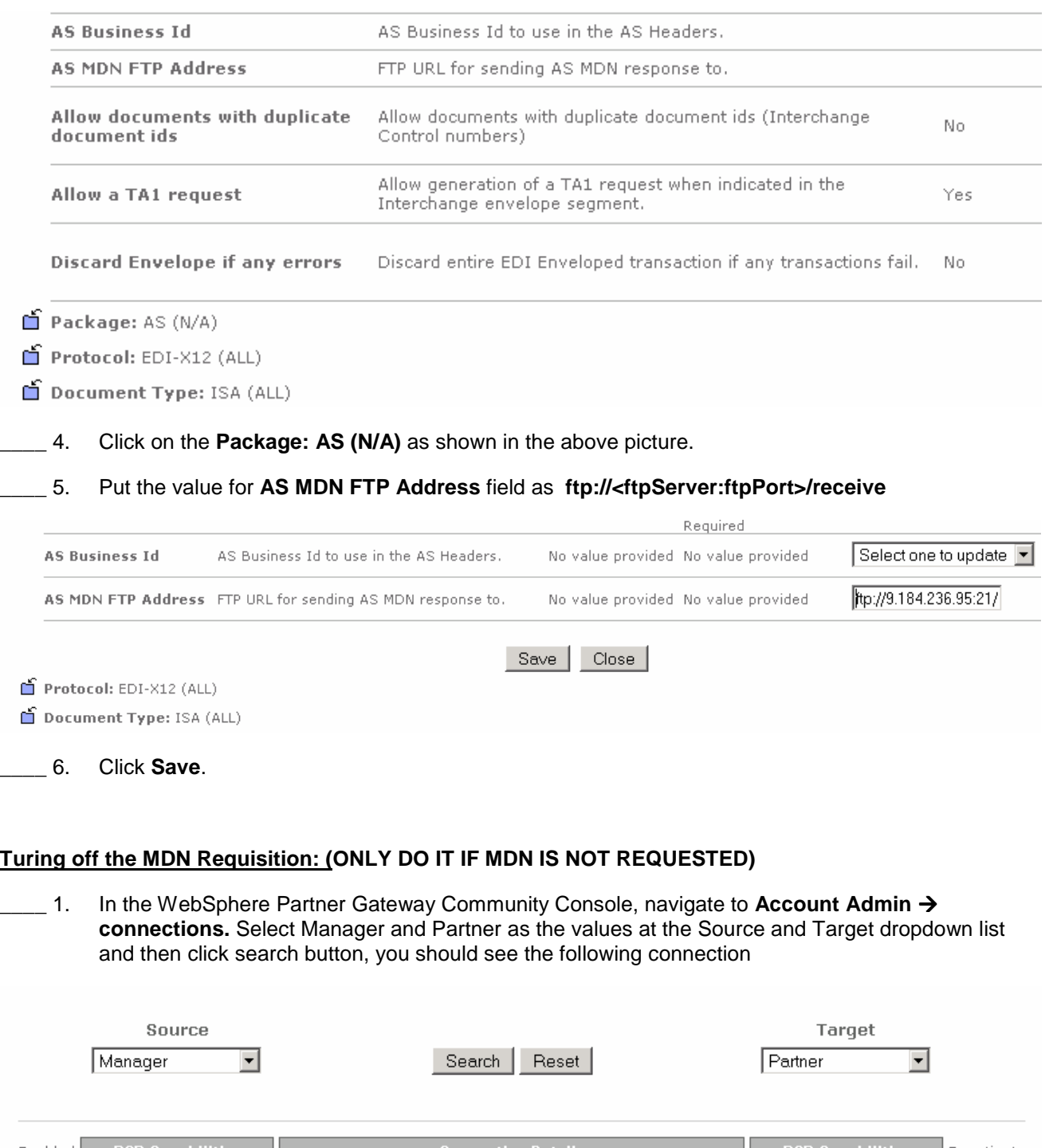

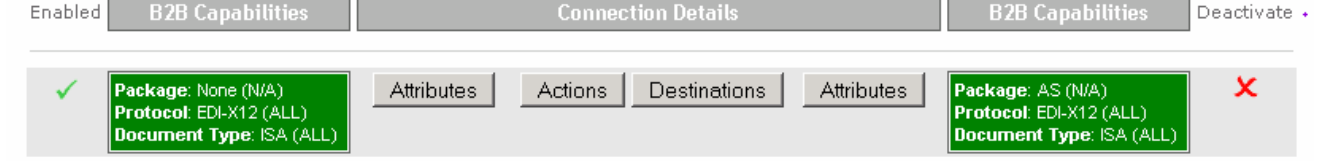

- 2. Click on the Attributes button in the above connection.
- 1. Following screen appears

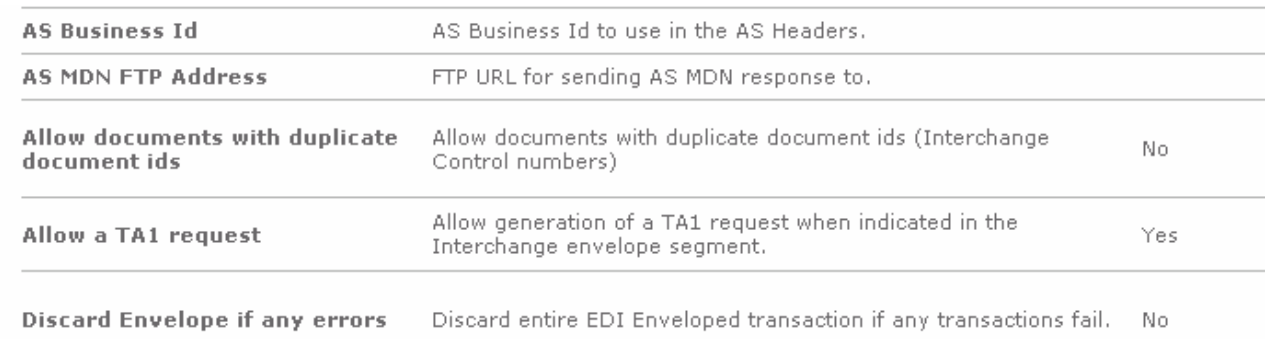

 $\hat{\mathbf{n}}$  Package: AS (N/A)

Protocol: EDI-X12 (ALL)

Document Type: ISA (ALL)

\_\_\_\_ 4. Click on the **Package: AS(N/A)** as shown in the above picture. The following screen appears

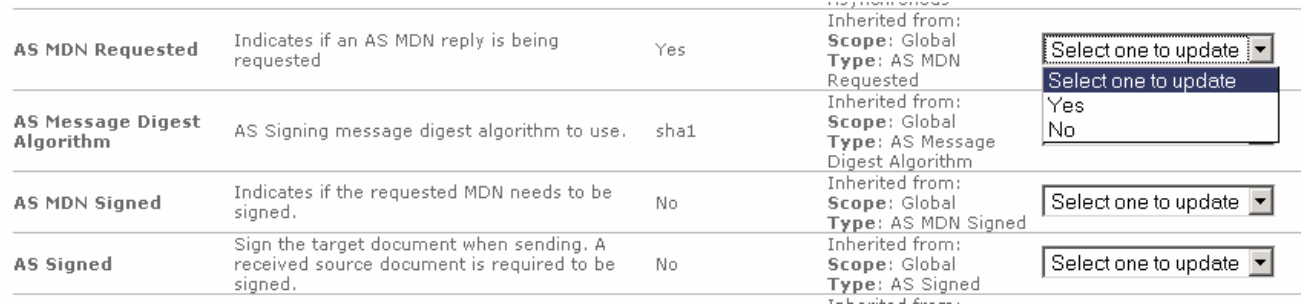

\_\_\_\_ 5. Change the AS MDN requested attribute value to "NO" and then click save.

### **Part 11: Create Interactions – Receiving host**

#### **Create Interaction "AS to none"**

Open the WebSphere Partner Gateway Console for the instance running on the **Receiving Host** machine.

- \_\_\_\_ 1. Create the interaction AS to None by the following.
	- $□$  a. In the WebSphere Partner Gateway Community Console, navigate to Hub Admin → Document **definition Manage Interactions Create Interaction**

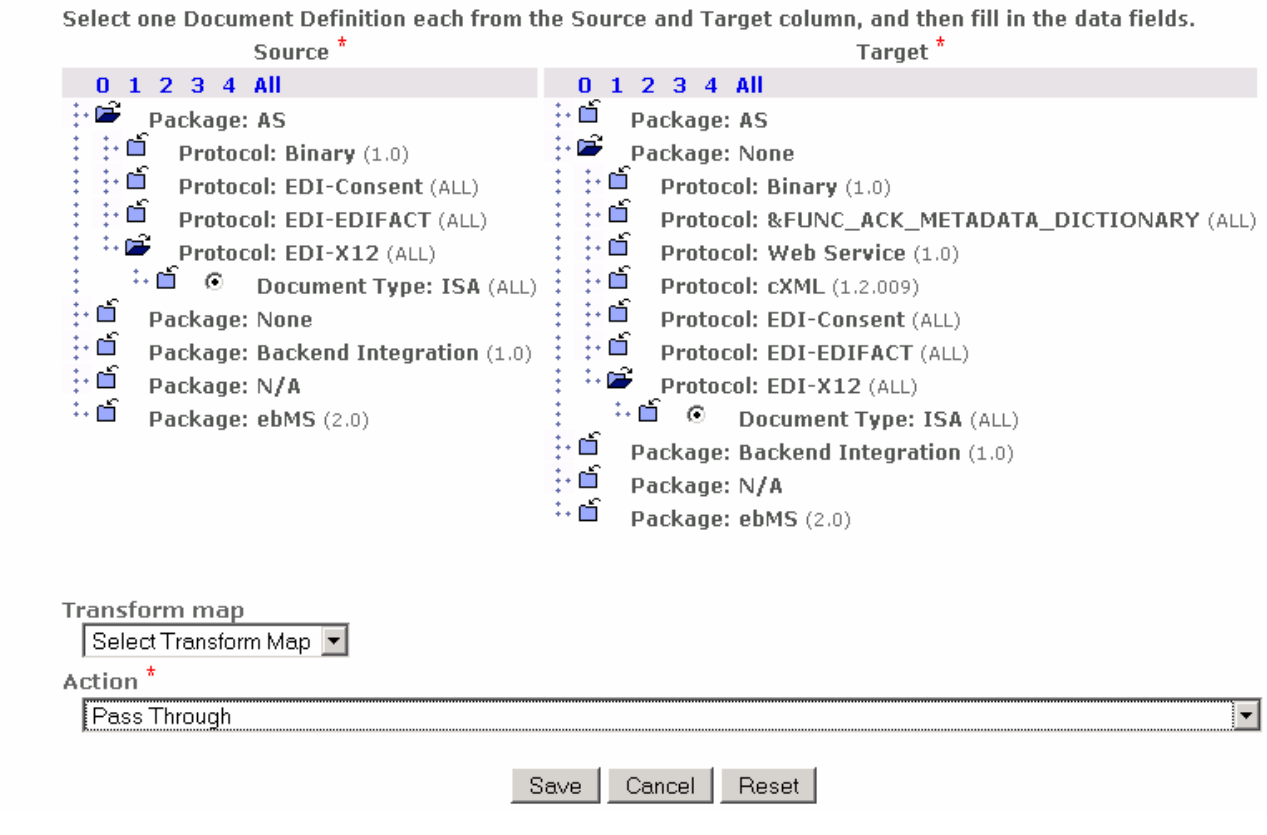

- \_\_ b. On the **Source** side, expand **Package AS**. This will list all of the protocols under the package. Expand protocol **EDI-X12.** Select document type **ISA**
- \_\_ c. On the **Target** side, expand **Package None**. This will list all of the protocols under the package. This will list all of the protocols under the package. Expand protocol **EDI-X12.** Select document type **ISA**
- \_\_ d. Select **action** "**Pass Through"** from the dropdown list.
- \_\_ e. Click **Save**.

#### **Enabling AS to None connection**

In the same manner as discussed for enabling of None to AS channel in the above section, the AS to None channel is enabled on the receiving host. In this case in the Manage connections screen select Partner as source and Manager as target then click search button and enable the connection. After enabling connection will look like the following.

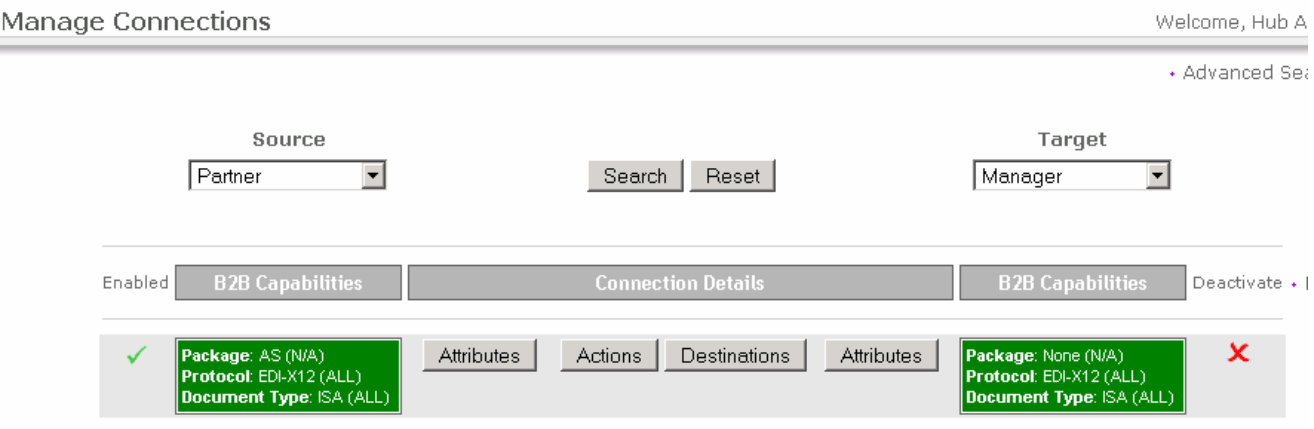

### **Part 12: Creating Receivers – Sending host**

You have to create the receiver on **Sending Host** and the **Receiving Host**. For the sending host a file receiver has to be created and for receiving host an ftp scripting receiver has to be created.

### **Creating File Receiver:**

- **1.** In the WebSphere Partner Gateway Community Console, navigate to Hub Admin → Hub **Configuration → Receivers**
- \_\_\_\_ 2. Click on the Link for **Create Receiver.**
- \_\_\_\_ 3. Provide **Receiver Name** as **filercvr**
- \_\_\_\_ 4. In the **Transport** dropdown menu, select **File Directory** option
- **\_\_\_\_ 5.** For the **Document Root Path,** enter **/hubrcvr**.

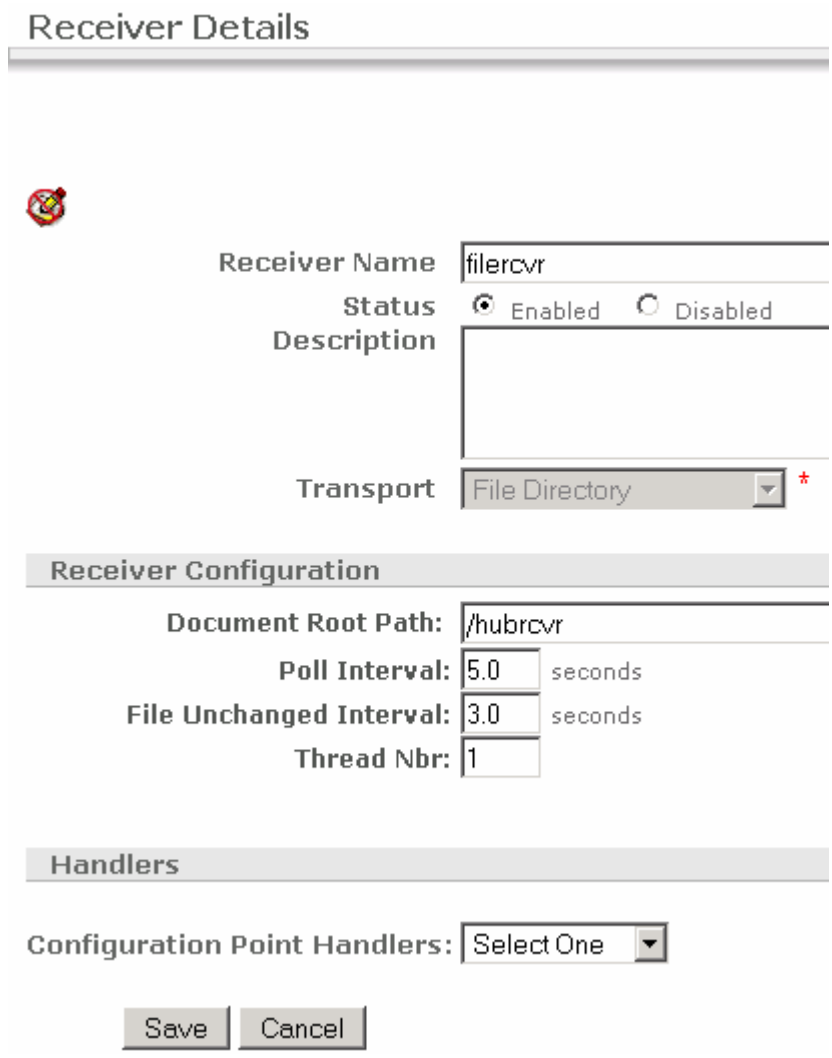

\_\_\_\_ 6. Click on the **Save** button at the bottom of the screen. You have successfully created the receiver on the **Sending Host**.

### **Creating FTP scripting receiver:**

Open the WebSphere Partner Gateway Console for the instance running on the **Sending Host** machine

- \_\_\_\_ 1. In the WebSphere Partner Gateway Community Console, navigate to **Hub Admin Hub Configuration → Receivers**
- \_\_\_\_ 2. Click on the Link for **Create Receiver.**
- \_\_\_\_ 3. Provide **Receiver Name** as **MDNReceiver**
- \_\_\_\_ 4. In the **Transport** dropdown menu, select **FTP Scripting** option
- \_\_\_\_ 5. In "Server IP " field enter the IP of the system where the FTP server was installed.
- **\_\_\_\_ 6.** For user ID and password enter the user ID and password of the FTP account used.

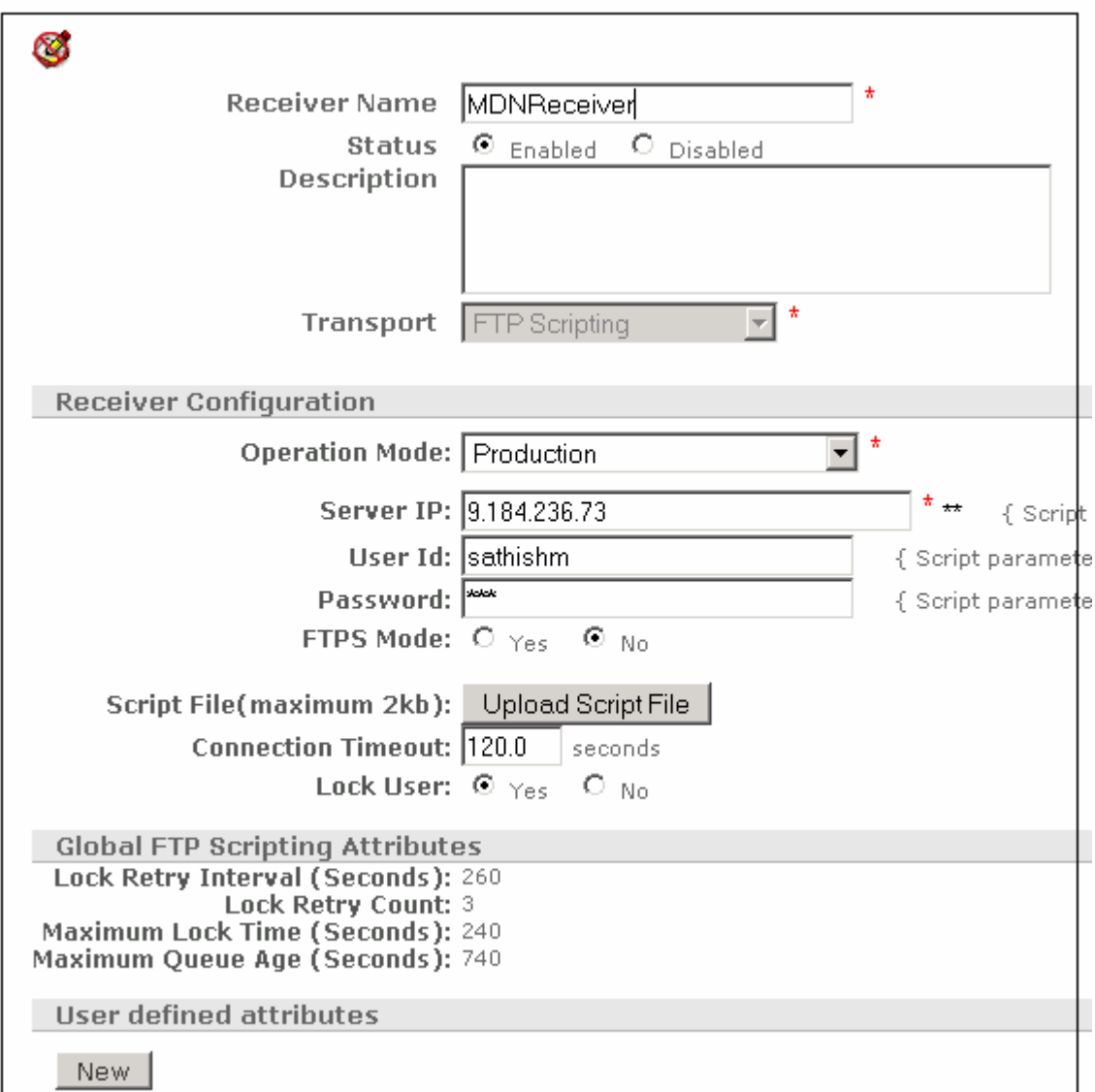

\_\_\_\_ 7. Upload the script file, **<WPG61\_LABFILES>/AS3/getMDNscript.txt** file.

Open %BCGSERVERIP% %BCGUSERID% %BCGPASSWORD

cd receive

bin

mgetdel \*

quit

- \_\_\_\_ 8. Put the Lock User radio button to **NO**. **Make sure that it is changed to NO. By default it is yes as shown above picture, change it to NO.**
- \_\_\_\_ 9. Click on the **Save** button at the bottom of the screen. You have successfully created the receiver on the **Sending Host.** This receiver is used for receiving the MDN's generated by the receiving hub.

### **Part 13: Creating Receivers – Receiving host**

Open the WebSphere Partner Gateway Console for the instance running on the **Receiving Host** machine

#### **Creating FTP scripting receiver**

- **1.** In the WebSphere Partner Gateway Community Console, navigate to Hub Admin → Hub **Configuration → Receivers**
- \_\_\_\_ 2. Click on the Link for **Create Receiver.**
- \_\_\_\_ 3. Provide **Receiver Name** as **IBMReceiver**
- \_\_\_\_ 4. In the **Transport** dropdown menu, select **FTP Scripting** option
- \_5. In "Server IP "field enter the IP of the system where the FTP server was installed.
- 5. For user ID and password enter the user ID and password of the FTP account used.

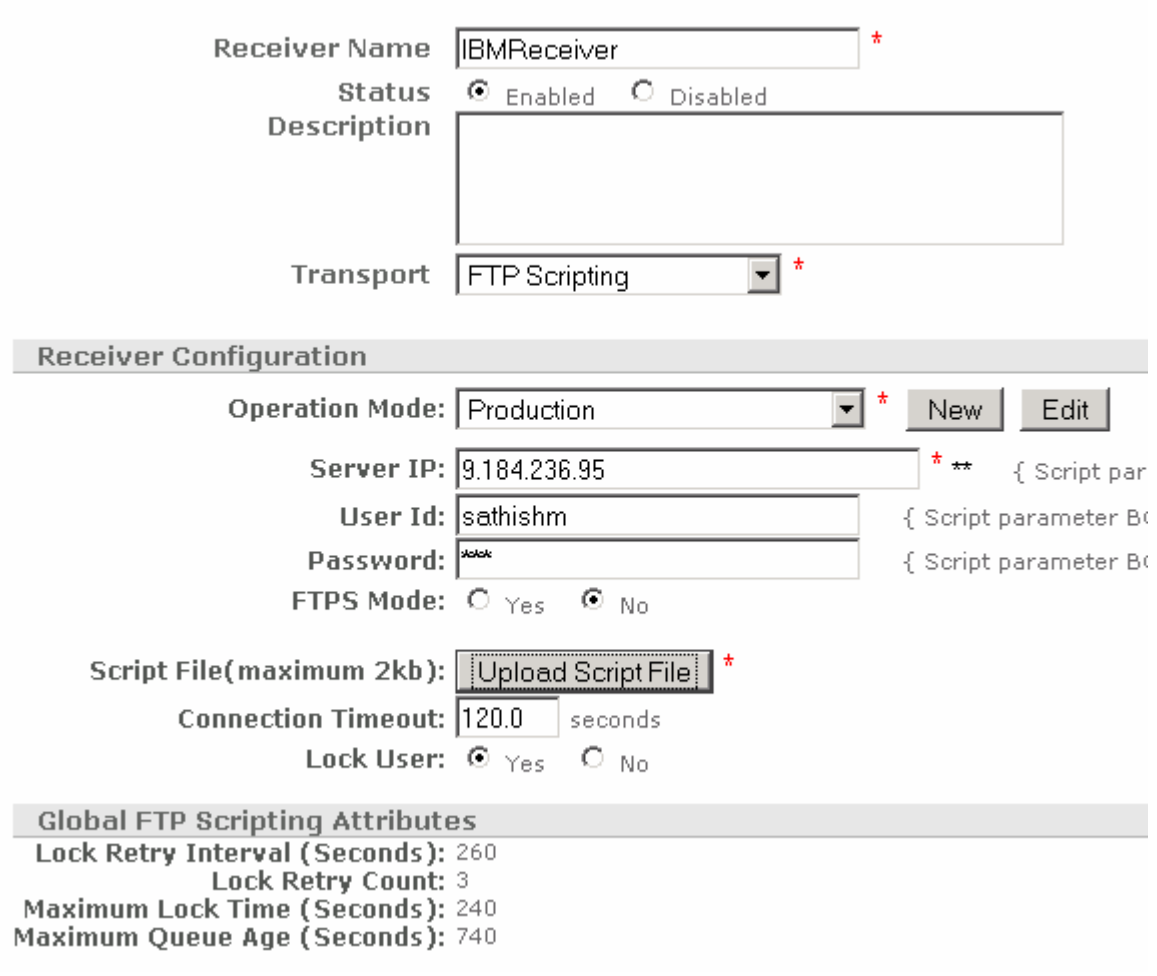

\_\_\_\_ 7. Upload the script file, **<WPG61\_LABFILES>/AS3/getDocument.txt**. The script file would look like the following. Save the window.

Open %BCGSERVERIP% %BCGUSERID% %BCGPASSWORD%

cd destination

bin

mgetdel \*

quit

The directory, which is used on the sending host, must be used to get the file at **the receiving host.**

- \_\_\_\_ 8. Put the Lock User radio button to NO. **Make sure that it is changed to NO. By default it is yes as shown above picture, change it to NO.**
- \_\_\_\_ 9. Click on the **Save** button at the bottom of the screen. You have successfully created the receiver on the **Receiving Host.**

### **Part 14: Sending AS3 document from sending host:**

In this scenario, you will send a file containing EDI-X12 document from the trading partner **Manager** to trading partner **Partner. Manager** is the initiating partner on the **Sending Host** and **Partner** is the receiving partner on the **Receiving Host.** The EDI data packaged as **None** package is converted to AS3 and sent out using **Sending Host's FTP scripting** Sender. The document manager looks at the package and protocol information, processes the headers and looks for a matching participant connection between **Manager** to **Partner.** 

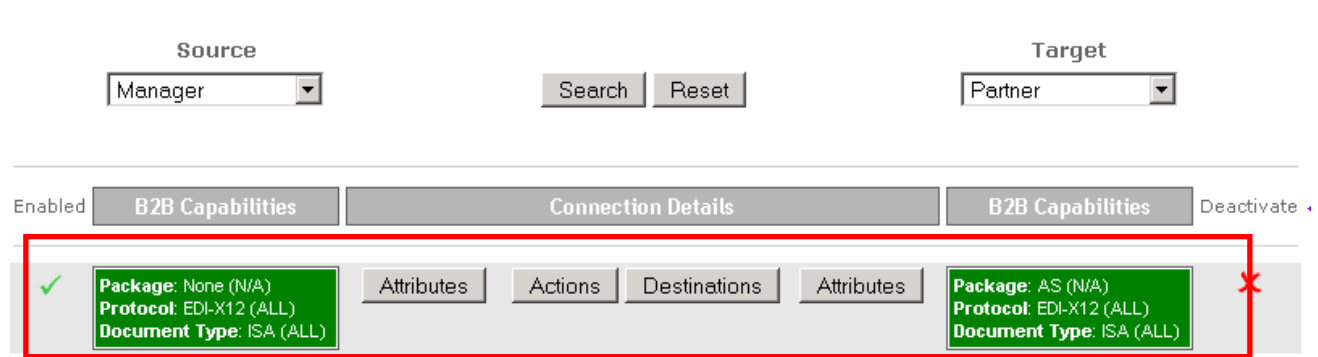

Once the matching connection is found, the EDI payload is now packaged with **AS3** and sent to the trading partner **Partner** using the **FTP scripting Gateway** defined for the **Partner** trading partner.

The Receiving Host's Receiver will now receive the EDI payload packaged with AS3**.** The document manager looks at the package and protocol information, processes the headers and looks for a matching participant connection between **Partners** to **Manager.** 

Once the matching connection is found, the EDI payload is now retrieved from the AS3 packaged message and sent to the trading partner **Manager's File Gateway** on the receiving hub.

Once the file is sent to the **Manager's** File gateway, this initiates an acknowledgement to be sent from **Manager** to **Partner**. The document manager now looks for a participant connection to send the acknowledgement from **Manager** to **Partner.** In this case it uses the same connection as "**Partner to Manager**" but from the reversed direction.

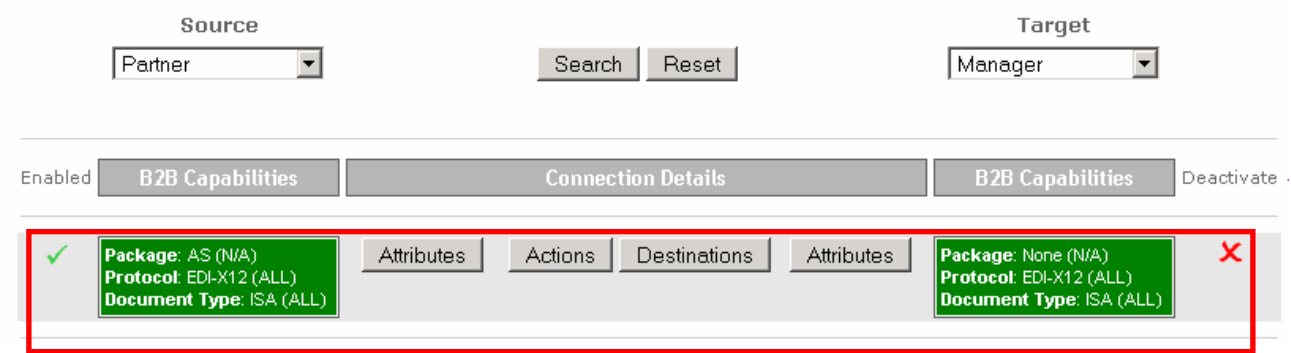

The above connection is reversed and used to transmit the acknowledgement from Manger to Partner. The Acknowledgement message is packaged with **AS3** and sent to the **Partner's FTP scripting Gateway** defined on the **Receiving host (source gateway)** 

The **Sending Host's Receiver will now receive the MDN packaged with AS3.** The document manager looks at the package and protocol information, processes the headers and looks for a matching participant connection between **Manager** to **Partner** that can consume this acknowledgement.

Once the matching connection is found from **Manager** to **Partner** to consume the **MDN,** the package information is stripped and the **MDN** is sent to the **Partner** who consumes the **MDN**

The following section will provide the step-by-step instructions on how to send the AS3 payload and check the transmission of AS3 payload from **Partner** to **Manager** and the MDN from **Manager** to **Partner** 

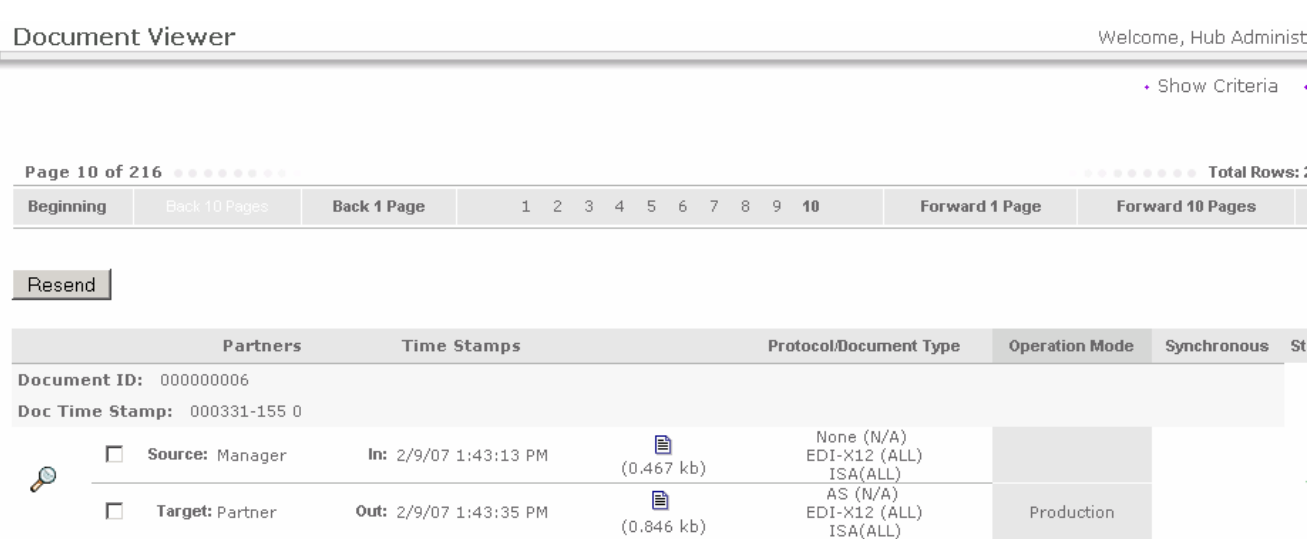

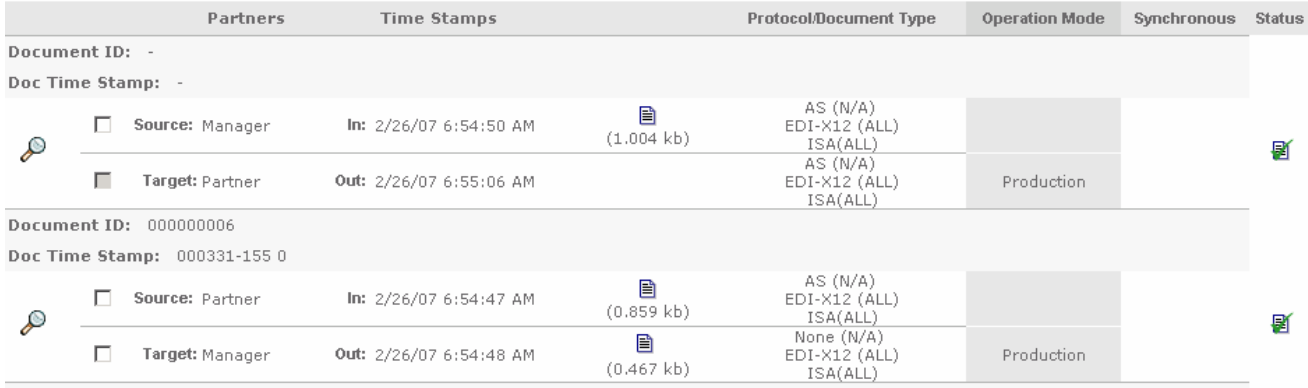

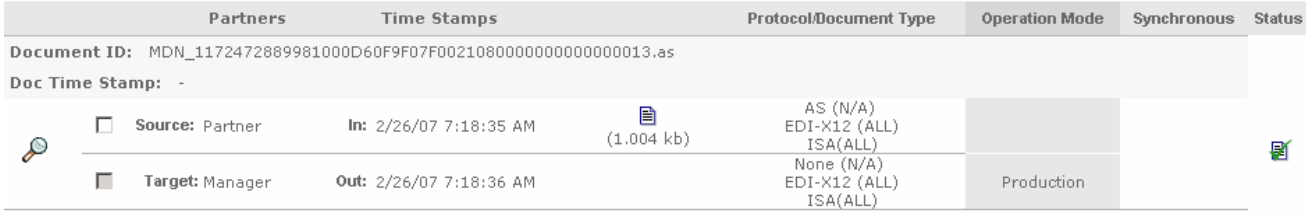

#### **Steps for sending the document from Sending host**

- \_\_\_\_ 1. Copy and EDI-X12 document, **<WPG61\_LABFILES/AS3/sample.txt** into the folder defined file directory receiver. **"C:\hubrcvr\Documents\Production**" or the directory for which **file receiver** is configured.
- <sub>\_\_</sub>\_\_ 2. The file receiver will pick the message.

#### **The next section will show the flow of EDI payload from "Manager to Partner" on sending host to "Partner to Manager" on receiving host**

- \_\_\_\_ 1. Now open the WebSphere Partner Gateway Console for the instance running on the **Sending Host** machine.
- \_\_\_\_ 2. Log into the Community console and navigate to **Viewers Document Viewer.**
- \_\_\_\_ 3. You can specify the start time and end time for all the documents processed. Edit the time if necessary and click the Search button. This will list all the document flows that occurred. You should see at least two successful flows with a sign next to them.

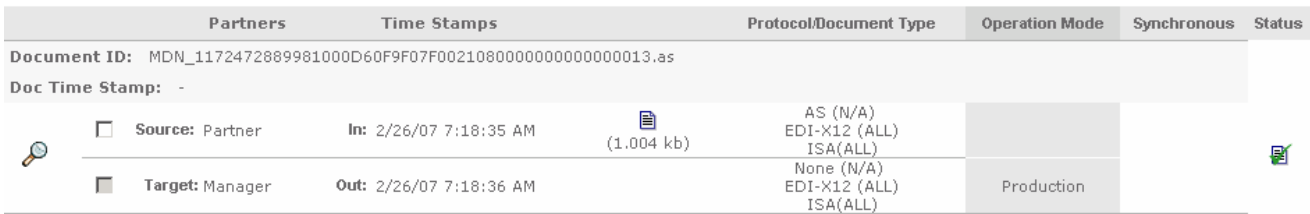

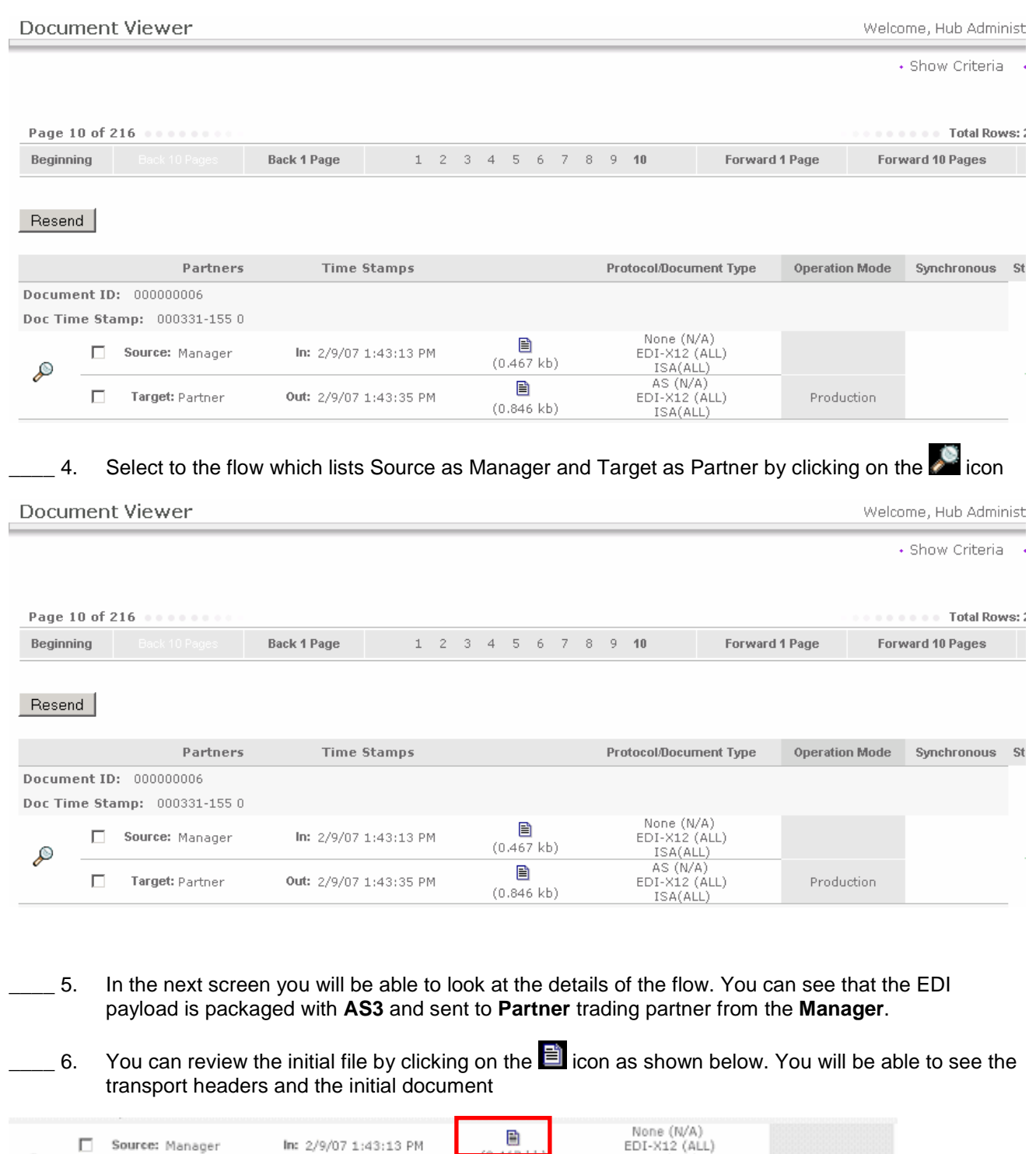

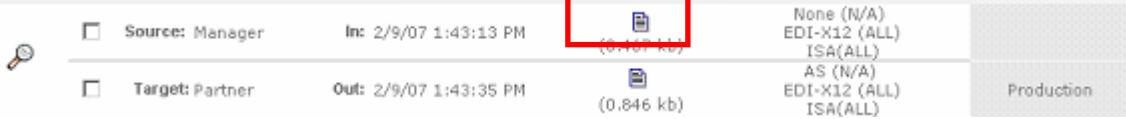

 $\_\_\_\_7$ 7. Now click on the  $\blacksquare$  icon before the Partner as shown below. You will be able to see the transport headers and the translated document, which contains the AS3 packaging information and the EDI payload.

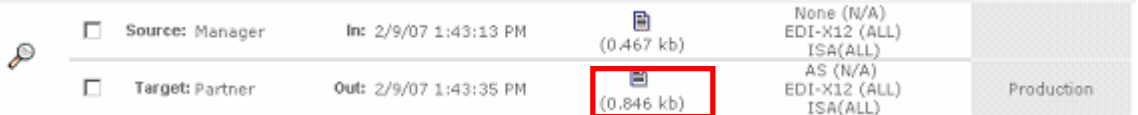

Now open the WebSphere Partner Gateway Console for the instance running on the **Receiving Host** machine

\_\_\_\_ 8. Log into the Community console and navigate to **Viewers Document Viewer.**

\_\_\_\_ 9. You can specify the start time and end time for all the documents processed. Edit the time if necessary and click the Search button. This will list all the document flows that occurred. You should see at least two successful flows with a sign next to them.

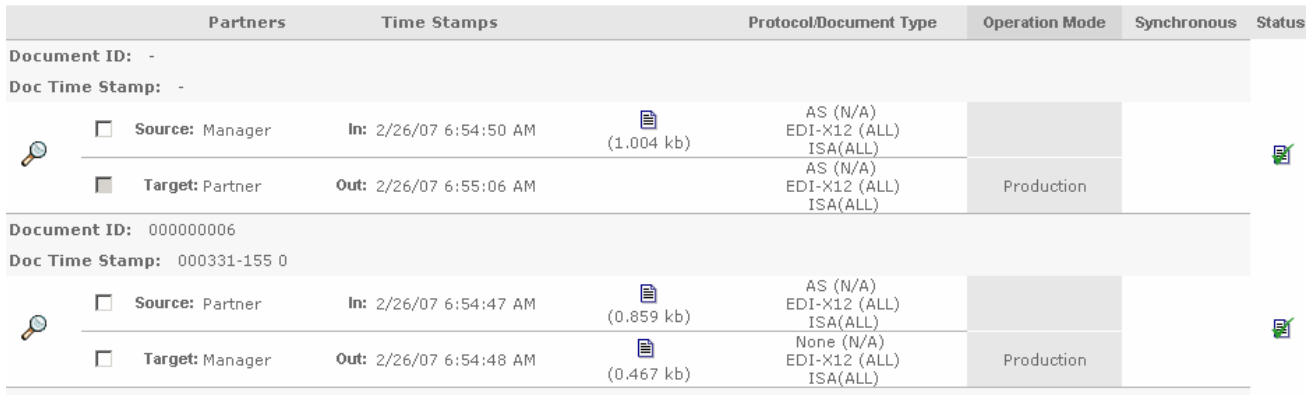

 $-$  10. Select to the flow which lists Source as Partner and Target as Manager by clicking on the  $\sim$  icon

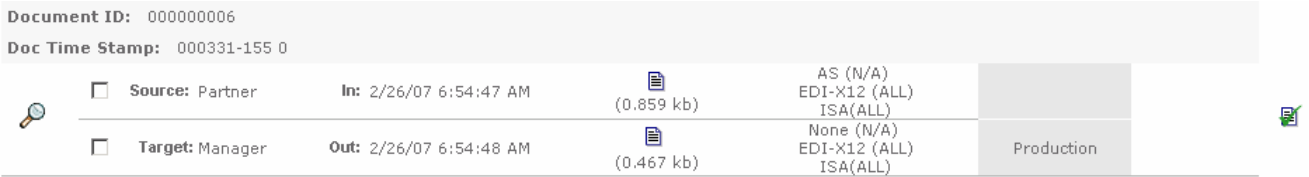

- \_\_\_\_ 11. In the next screen you will be able to look at the details of the flow. You can see that the EDI payload from **Partner** packaged with **AS3** and sent to **Manager** trading partner is received and the EDI payload is stripped from the message and sent to **Manager** trading partners file gateway. You can check for the file under **C:\tmp\ibm\_filegw**
	- **⊥a.** You can review the AS3 packaged file received from Partner by clicking on the **if** icon as shown below.

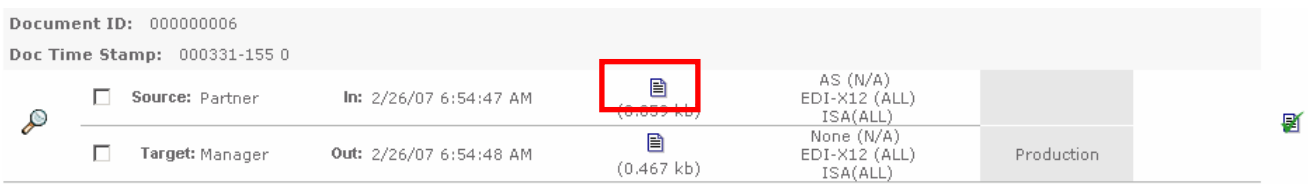

\_\_ 12. Now click on the **idea** icon before the **Manager** as shown below. You will be able to see the EDI payload stripped from the AS3 packaged message.

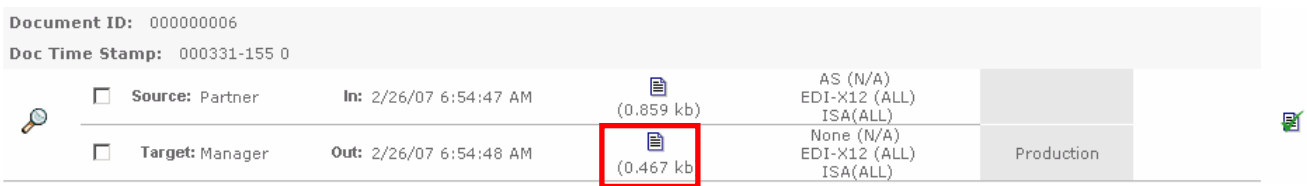

**The next section will show the flow for the MDN from "Manager to Partner" on receiving host to "Partner to Manager" sender host**

\_\_\_\_ 13. Open the WebSphere Partner Gateway Console for the instance running on the **Receiving Host** machine by using the url

http://<Reciving Host's name>:<port>/console

Ex : http://wsbeta145.austin.ibm.com:58080/console

- **14.** Log into the Community console and navigate to **Viewers → Document Viewer.**
- 15. You can specify the start time and end time for all the documents processed. Edit the time if necessary and click the Search button. This will list all the document flows that occurred. You should see at least two successful flows with a  $\Box$  sign next to them.

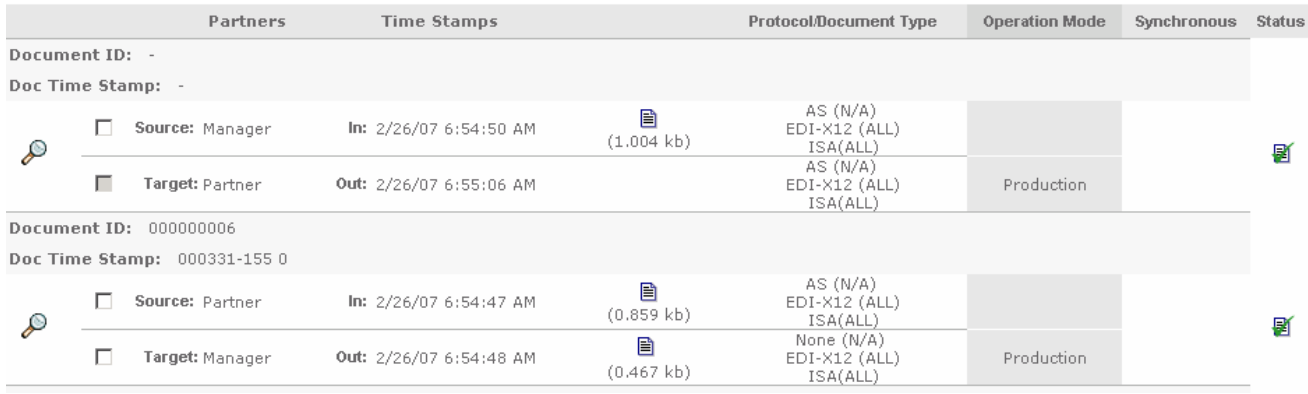

**\_\_\_\_ 16.** Select to the flow which lists Source as **Manager** and Target as **Partner** by clicking on the **interpretation** 

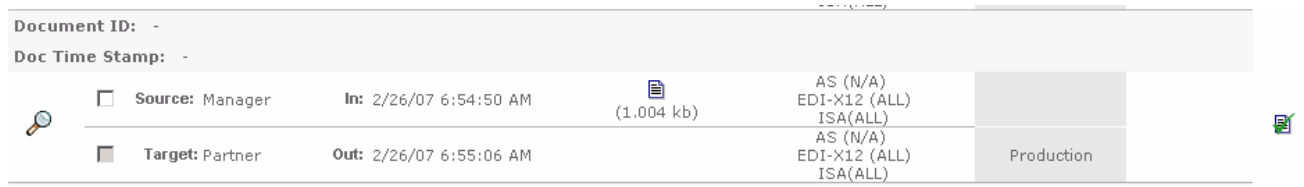

\_\_\_\_ 17. In the next screen you will be able to look at the details of the flow. You can see that the **MDN** packaged with **AS3** and sent to **Partner** trading partner from the **Manager**.

 $\_$  18. You can review the **Acknowledgement** from **Manager** to Partner by clicking on the  $\blacksquare$  icon as shown below.

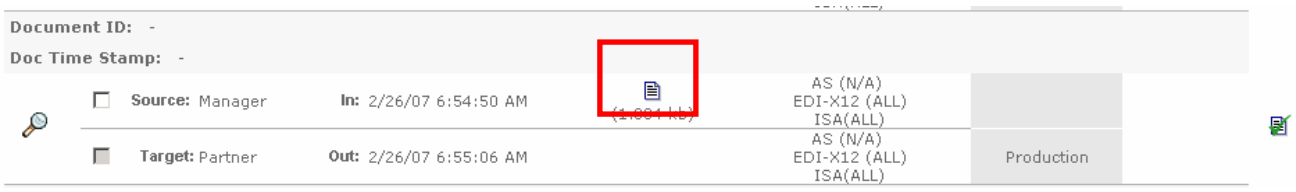

Open the WebSphere Partner Gateway Console for the instance running on the **Sending Host** machine

- **19.** Log into the Community console and navigate to Viewers → Document Viewer.
- \_\_\_\_ 20. You can specify the start time and end time for all the documents processed. Edit the time if necessary and click the Search button. This will list all the document flows that occurred. You should see at least two successful flows with a sign next to them.

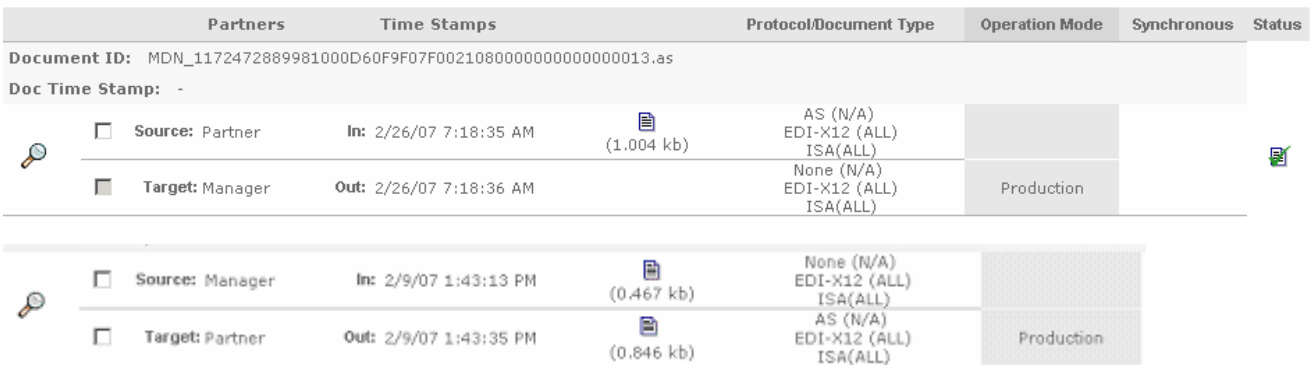

**\_\_\_\_ 21.** Select to the flow which lists Source as **Partner** and Target as **Manager** by clicking on the **interpretation** 

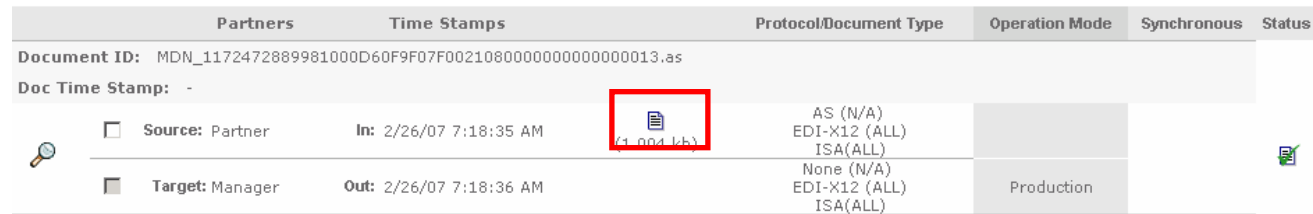

22. In the next screen you will be able to look at the details of the flow. You can see that the **Acknowledgement** packaged with **AS3** sent from **Partner** to **Manager** trading partner

### **Part 15: OPTIONAL - Sending EDI payload packaged AS3 with security enabled**

In this exercise, you will see how to send EDI payload with AS packaging from WebSphere Partner Gateway with security enabled and compression. The procedure remains the same as in the scenario of sending the EDI payload packaged with AS3 in the first scenario. But you will sign, encrypt and compress the AS3 packaged EDI payload that is being sent from **Manager** to **Partner.** 

You need to upload certificates, public keys and configure participant connection to sign, encrypt and compress the message from the **Manager** on **Sending Host**. You also need to do the same to be able to decrypt, verify signature and decompress the message sent to the trading partner **Partner** on the **Receiving Host** 

### **Uploading Certificate, Encryption key and configure Participant Connection on Sending Host:**

- \_\_\_\_ 1. Open the WebSphere Partner Gateway community console for the WebSphere Partner Gateway instance installed on the **Sending Host**
- \_\_\_\_ 2. For Signing you need to upload the p12 certificate.
	- \_\_ a. Navigate to **Account Admin Profiles Certificates** and click on the **Load PKCS12** link on the right corner.
	- \_\_ b. In the next screen, select **Certificate Type** as **Digital Signature**
	- \_\_ c. Provide the name in the **Description** as **Signing Certificate**
	- \_\_ d. Enable the Certificate by selecting the radio button **Enabled** for **Status**
	- \_\_ e. Click on the **browse** button, navigate to the **<WPG61\_LABFILES>\AS3 folder** and select **IBM.p12** file
	- \_\_ f. Provide **password** as the password
	- \_\_ g. Select **Certificate usage** as **primary**

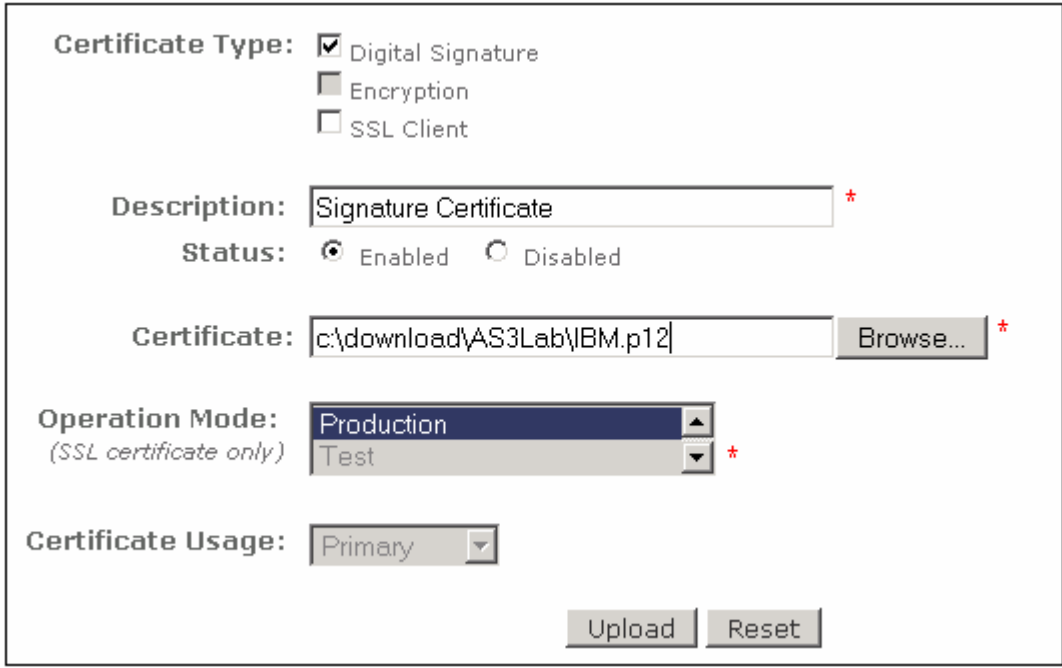

- \_\_ h. Click **Upload** and in the next screen, click **Save.**
- \_\_ i. Click the **List** link on the right corner. This will list all the certificates. Check that you have the certificate uploaded and enabled.

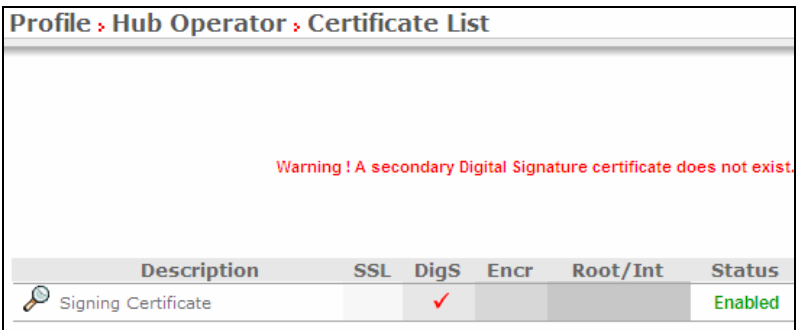

- \_\_\_\_ 3. For Encryption, the partner public key is used. In this lab, you will use the same certificate for **Manger** and **Partner**. Since the message will be sent to **Partner,** you will use the Partner public key to encrypt the message.
	- \_\_ a. Navigate to **Account Admin Profiles Partner** and click **Search.** This will list all the trading partners**.**
	- \_\_ b. Click on the icon next to **Partner**.
	- \_\_ c. In the next screen, click the **Certificates** menu option
	- \_\_ d. In the next screen, click on the **Load Certificate** link on the right corner
	- \_\_ e. In the next screen, select **Certificate Type** as **Encryption**
	- \_\_ f. Provide the name in the **Description** as **Encryption Certificate**
- \_\_ g. Enable the Certificate by selecting the radio button **Enabled** for **Status**
- \_\_ h. Click on the **browse** button, navigate to the navigate to the **<WPG61\_LABFILES>\AS3 folder**  and select **Partner.der** file
- \_\_ i. Select **Certificate usage** as **primary**

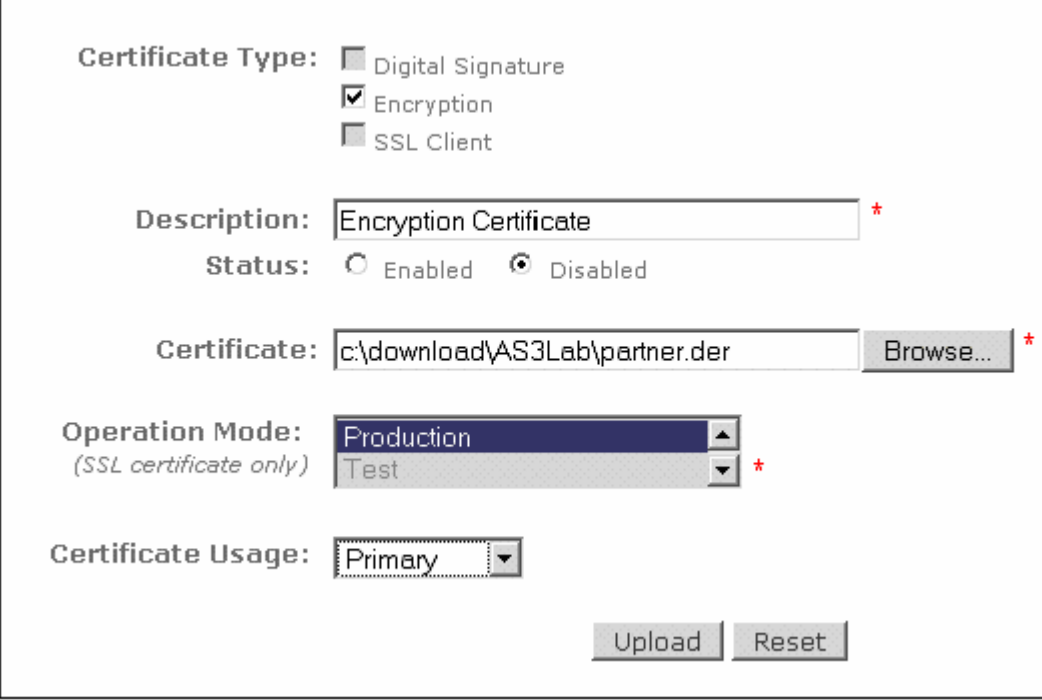

- \_\_ j. Click **Upload** and in the next screen, click **Save.**
- **\_\_ k.** Click the **List** link on the right corner. This will list all the certificates. Check that you have the certificate uploaded and enabled. **Profile >> Partner >> Certificate List**

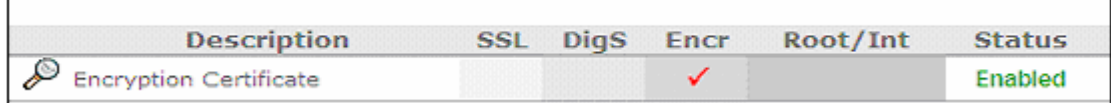

- \_\_\_\_ 4. The next step involves configuring the participant connection sending the AS3 packaged EDI payload to **Partner** to sign, encrypt and compress the message
	- $\Box$  a. Navigate to Account Admin  $\rightarrow$  Connections
	- \_\_ b. Select **Manager** as **Source** and **Partner** as **Target** and click **Search**. This will list all the participant connections between **Manager** and **Partner**
	- \_\_ c. Locate the participant connection and click on the **Attributes** button on the **Target** side. This will list all the attributes that can are defined for the connection.

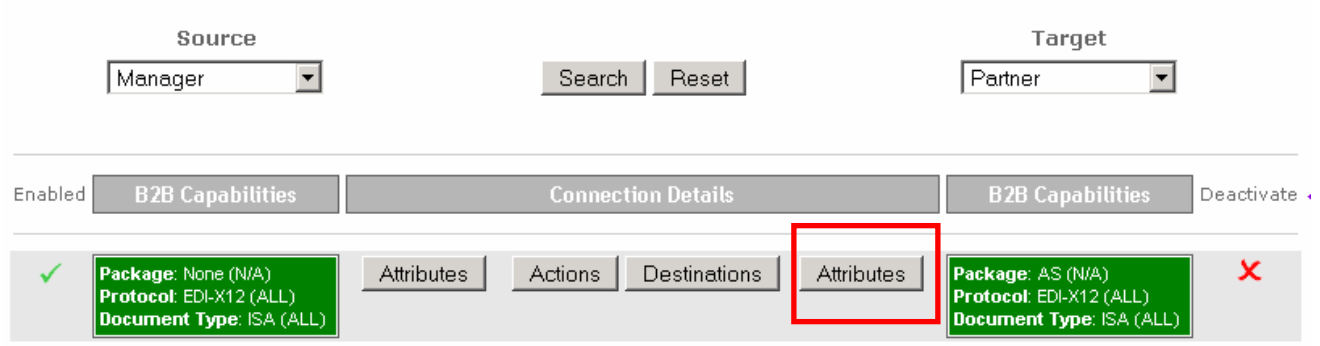

\_\_ d. Go to the bottom of the screen and click the **Package: AS (N/A)** as shown below. This will let you edit the properties.

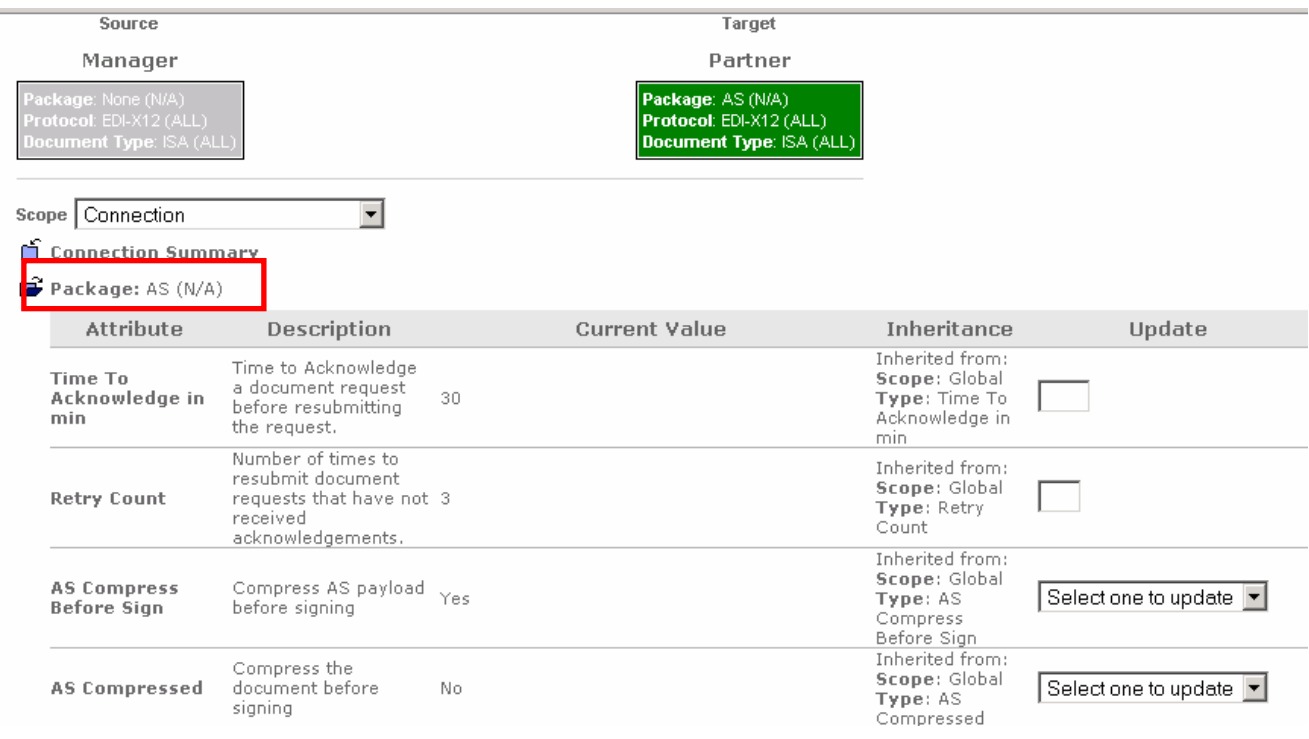

\_\_ e. All the attributes are shown below. Depending on the scenario required attributes are set.

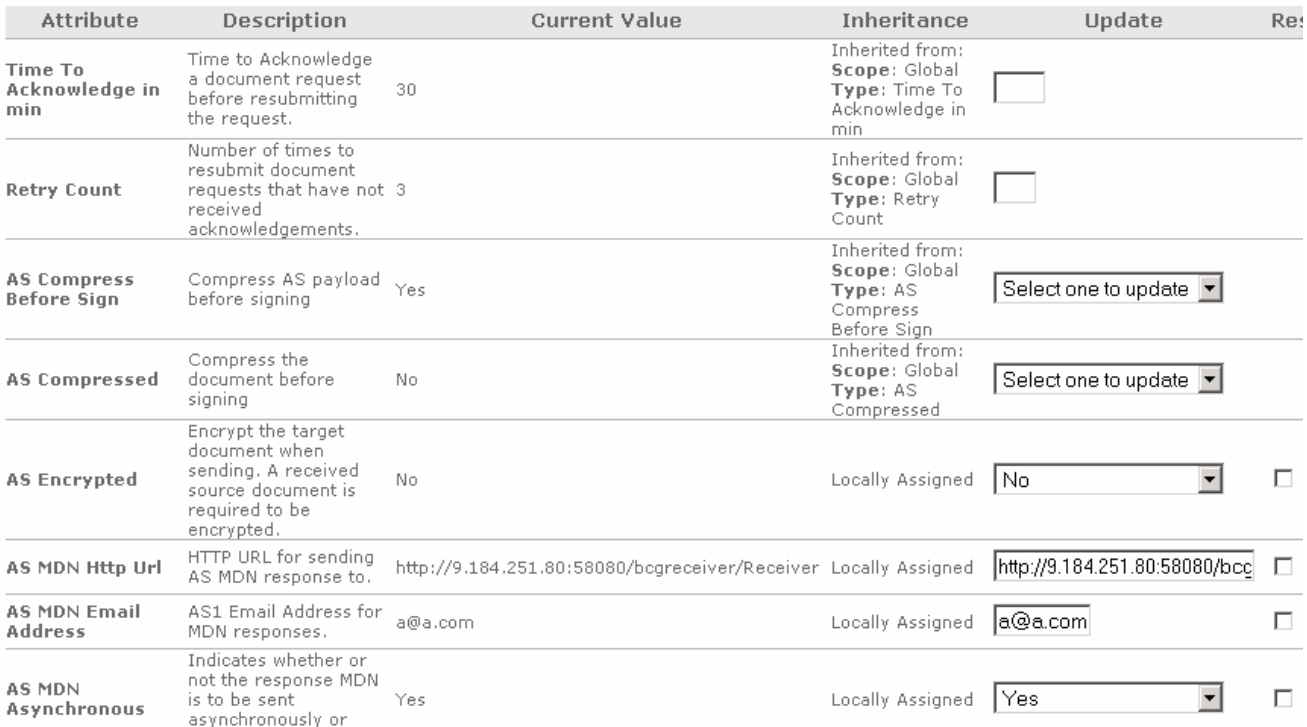

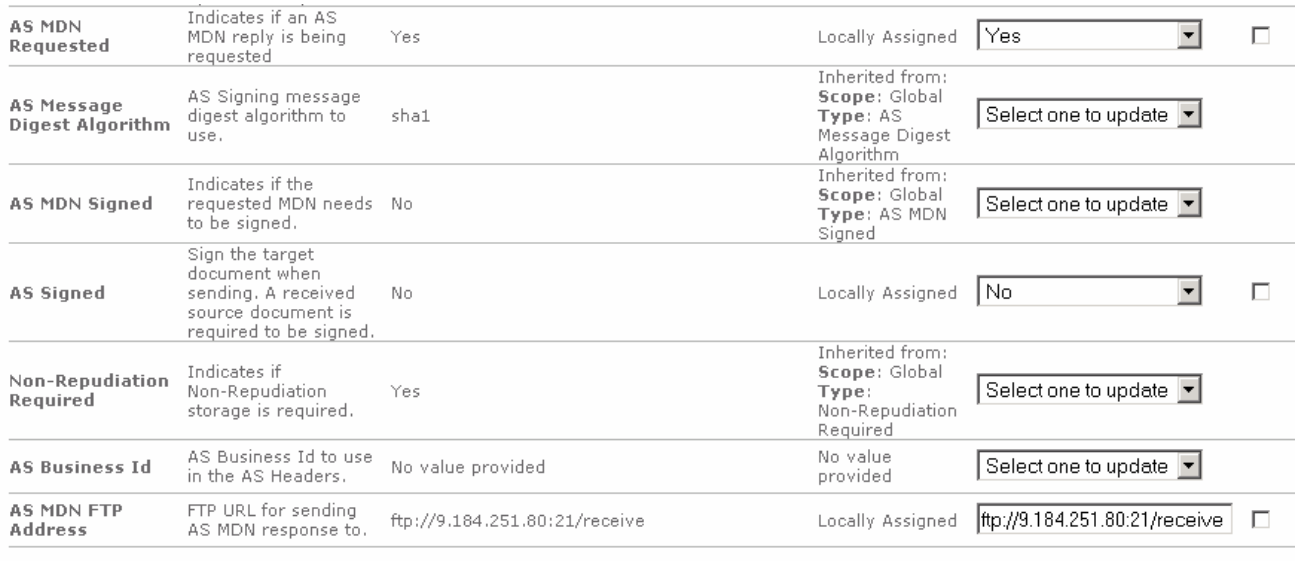

Save | Close |

\_\_ f. You want to compress AS3 packaged message

### 1) Select AS **Compressed** as **Yes**.

### \_\_ g. In order to sign the message, do the following

1) Select **AS Signed** as **Yes**

If compress before sign is required.

Then set **AS compressed before sign** to **Yes.** 

Else set to **No.**

#### 2) Select **AS Message Digesr Algorithm** as **sha1**

\_\_ h. For Encryption do the following.

1) Select **AS Encrypted** as **Yes**

 $\blacksquare$  i.

If MDN is requested

Set **AS MDN requested** to yes.

#### Set **AS MDN Asynchronous** to yes. (ONLY ASYNC is supported)

If signed MDN is requested

Set **AS MDN** Signed to yes.

\_\_ j. Go to the bottom of the page and click **save**

You have finished uploading certificates and configuring participant connections on the **Sending Host** 

#### **Uploading Certificate, Encryption key and configure Participant Connection on Receiving Host:**

- \_\_\_\_ 1. Open the WebSphere Partner Gateway community console for the WebSphere Partner Gateway instance installed on the **Receiving Host**.
- 2. For Signature verification you need to upload the public key.
	- \_\_ a. Navigate to **Account Admin Profiles Partner** and click **Search.** This will list all the trading partners**.**
	- \_\_ b. Click on the icon next to **Partner**.
	- \_\_ c. In the next screen, click the **Certificates** menu option
	- \_\_ d. In the next screen, click on the **Load Certificate** link on the right corner
	- \_\_ e. In the next screen, select **Certificate Type** as **Digital Signature**
	- \_\_ f. Provide the name in the **Description** as **Signature Verification Certificate**
	- \_\_ g. Enable the Certificate by selecting the radio button **Enabled** for **Status**

\_\_ h. Click on the **browse** button, navigate to the **<WPG61\_LABFILES>\AS3 folder** and select **IBM.der** file

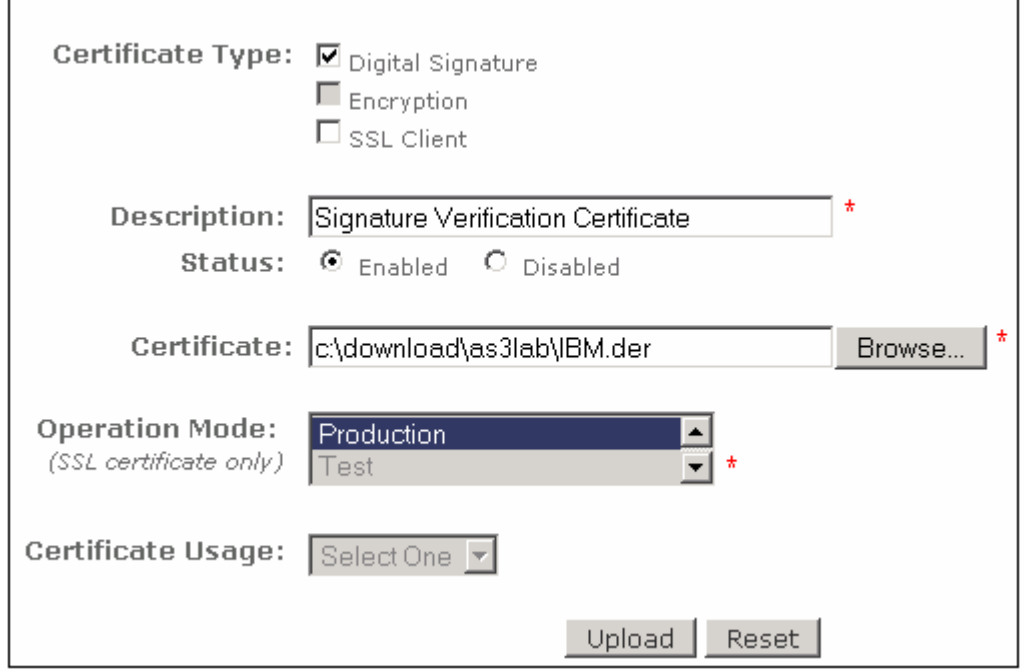

- \_\_ i. Click **Upload** and in the next screen, click **Save.**
- \_\_ j. Click the **List** link on the right corner. This will list all the certificates. Check that you have the certificate uploaded and enabled. Profile  $\rightarrow$  Partner  $\rightarrow$  Certificate List will display the following.

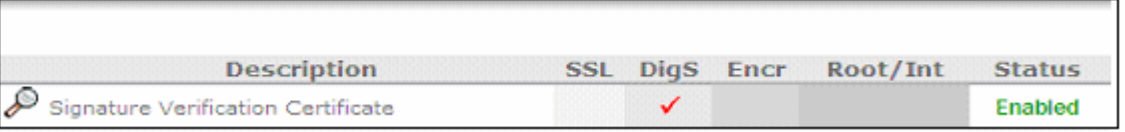

- \_\_\_\_ 3. For Decryption, you need to upload the p12 certificate. The messages that come from **Manger** to **Partner** are encrypted using the public key of the **Partner.p12** certificate you are going to upload now.
	- \_\_ a. Navigate to **Account Admin Profiles Certificates** and click on the **Load PKCS12** link on the right corner.
	- \_\_ b. In the next screen, select **Certificate Type** as **Encryption**
	- \_\_ c. Provide the name in the **Description** as **Decryption Certificate**
	- \_\_ d. Enable the Certificate by selecting the radio button **Enabled** for **Status**
	- \_\_ e. Click on the **browse** button, navigate to the **<WPG61\_LABFILES>\AS3 folder** and select **Partner.p12** file
	- \_\_ f. Provide **password** as the password

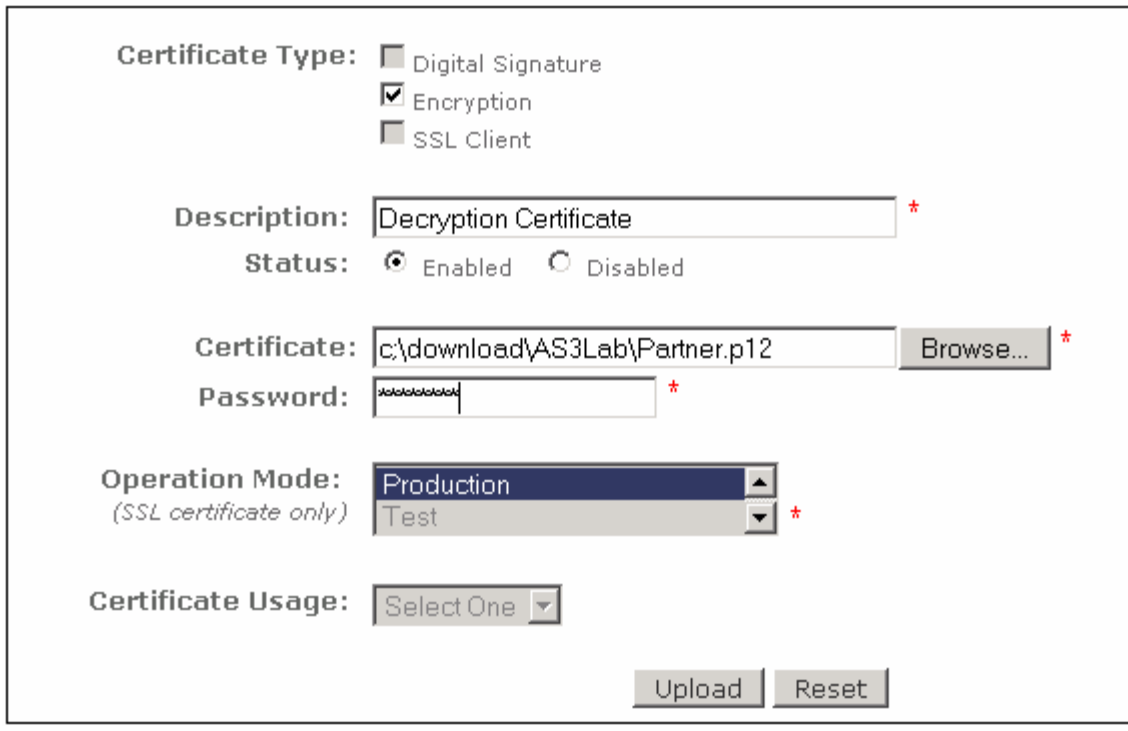

- \_\_ g. Click **Upload** and in the next screen, click **Save.**
- \_\_ h. Click the **List** link on the right corner. This will list all the certificates. Check that you have the certificate uploaded and enabled.

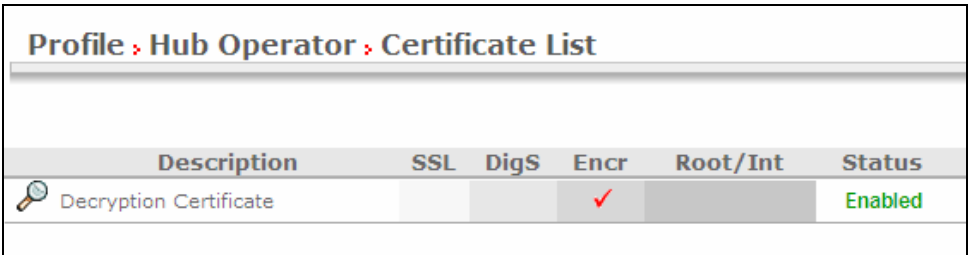

 You are not encrypting messages from Partner to Manager so you do not need to configure any participant connections on the **Receiving Host.** You have finished uploading the certificates for decrypting and verifying the message.

4. Send an EDI document to file directory. Copy and EDI-X12 document **<WPG61\_LABFILES>\AS3\sample.txt** into the folder defined file directory receiver. "**C:\hubrcvr\Documents\Production**" or the directory for which file receiver is configured.

### **The next section will show the flow of EDI payload from "Manager to Partner" on sending host to "Partner to Manager" on receiving host**

- \_\_\_\_ 5. Open the WebSphere Partner Gateway Console for the instance running on the **Sending Host** machine.
- \_\_\_\_ 6. Log into the Community console and navigate to **Viewers Document Viewer.**
- \_\_\_\_ 7. You can specify the start time and end time for all the documents processed. Edit the time if necessary and click the Search button. This will list all the document flows that occurred. You should see at least two successful flows with a  $\mathbb{Z}$  sign next to them.

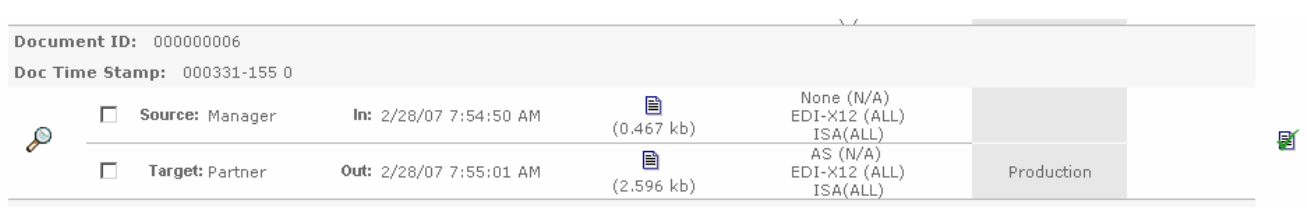

\_\_\_\_ 8. Select to the flow which lists Source as **Manager** and Target as **Partner** by clicking on the icon

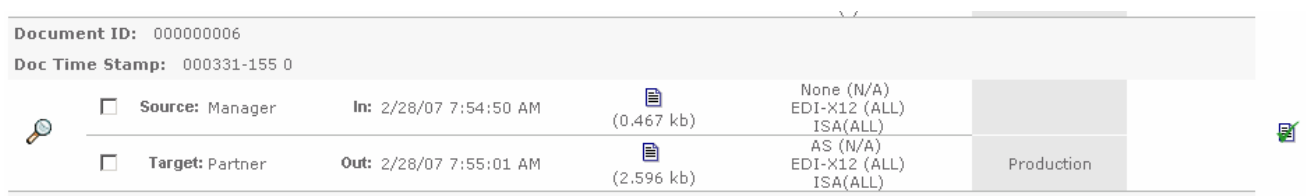

- \_\_\_\_ 9. In the next screen you will be able to look at the details of the flow. You can see that the EDI payload you sent in sample file is packaged with **AS3** and sent to **Partner** trading partner from the **Manager**. You can see that the message is signed and compressed
- 10. You can review the initial file by clicking on the  $\Box$  icon as shown below. You will be able to see the transport headers and the initial document

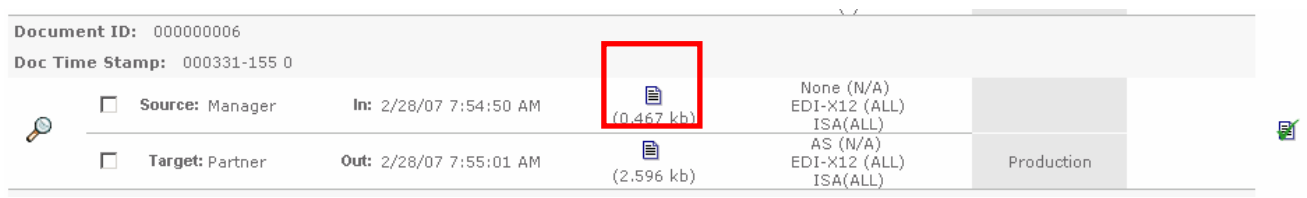

11. Now click on the **if** icon before the **Partner** as shown below. You will be able to see the transport headers and the translated document which contains the AS packaging information and the EDI payload which is signed, encrypted and compressed (**depending on the configuration you had done**).

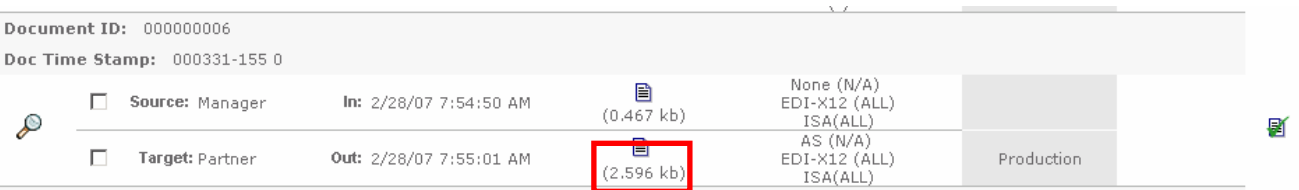

Now open the WebSphere Partner Gateway Console for the instance running on the **Receiving Host** machine

- \_\_\_\_ 12. Log into the Community console and navigate to **Viewers Document Viewer.**
- \_\_\_\_ 13. You can specify the start time and end time for all the documents processed. Edit the time if necessary and click the Search button. This will list all the document flows that occurred. You should see at least two successful flows with a sign next to them.

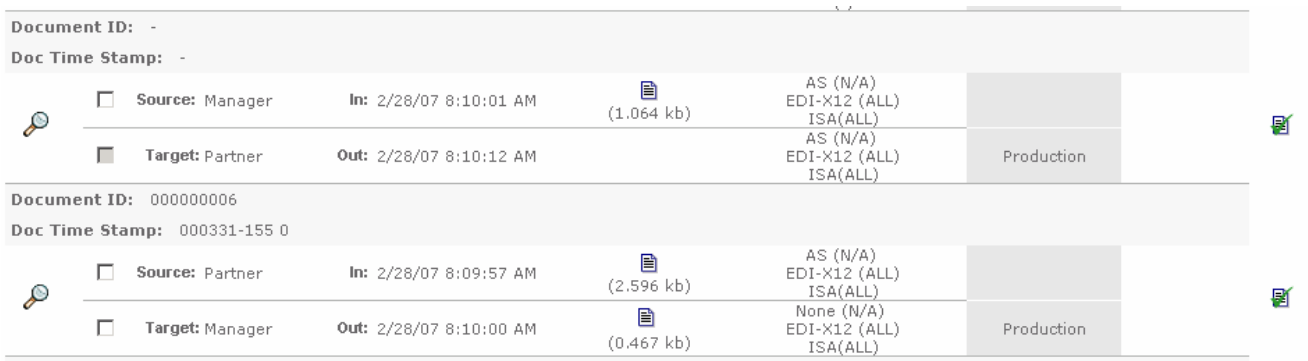

\_\_\_\_ 14. Select to the flow which lists **Source** as **Partner** and **Target** as **Manager** by clicking on the icon

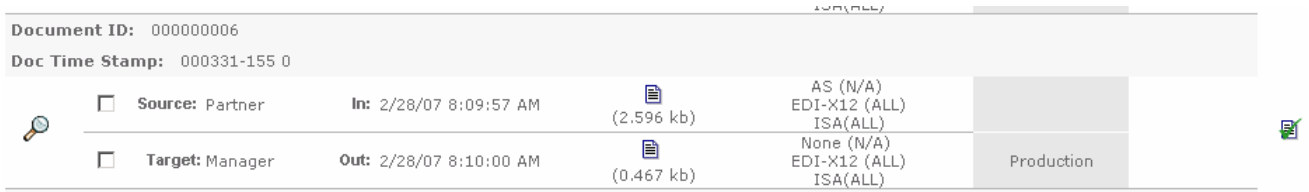

- \_\_\_\_ 15. In the next screen you will be able to look at the details of the flow. EDI payload from **Partner** packaged with **AS3** sent to **Manager** trading partner is received, decrypted, verified for signature, decompressed and the EDI payload is stripped from the message. The stripped payload is sent to **Manager** trading partners file gateway. You can check for the file under **C:\tmp\mgrFGW on the receiving host.**
- 16. You can review the AS3 packaged file received from Partner by clicking on the **if** icon as shown below.

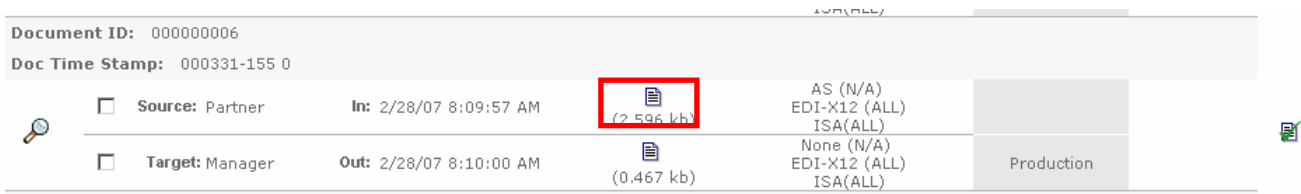

**\_\_\_\_ 17.** Now click on the ■ icon before the **Manager** as shown below. You will be able to see the EDI payload stripped from the AS3 packaged message.

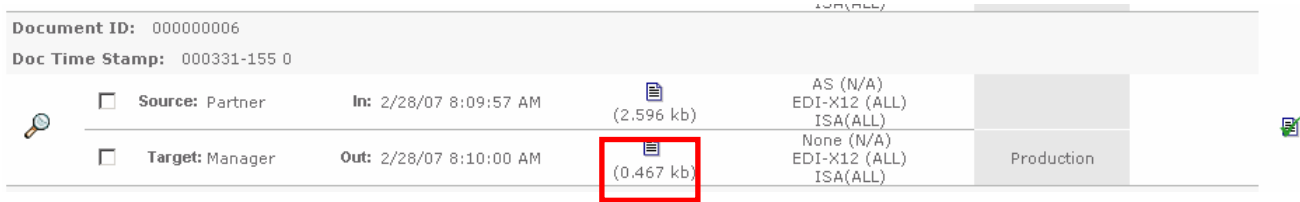

# **What you did in this exercise**

In the lab exercise, you have created the destinations, created receivers and sent single and EDI payloads of packaged as AS3 and sent from one trading partner to the other. You have also looked at the transfer of data, which has been signed, encrypted and compressed

This page is left intentionally blank.